# CitiManager® Site Quick Start Guide

Department of Defense

**Cardholder** 

October 2021

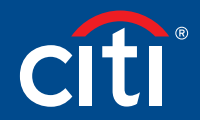

Treasury and Trade Solutions

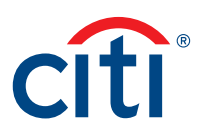

# Table of Contents

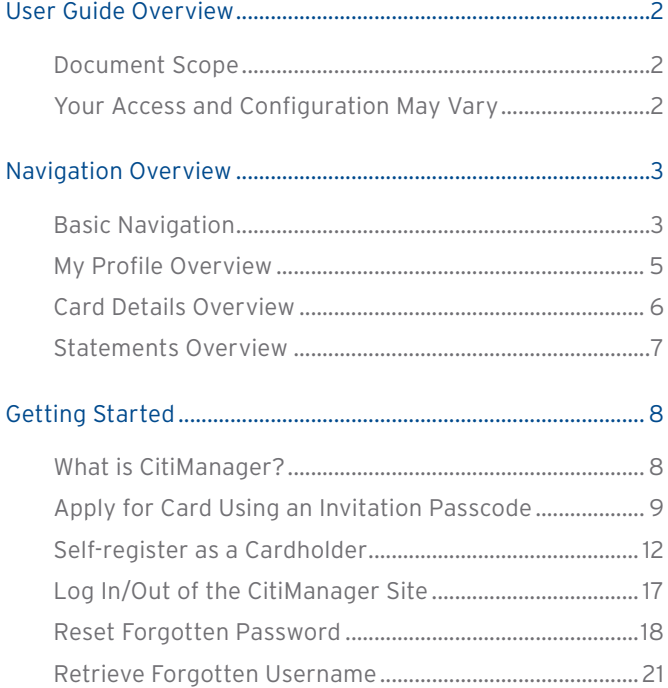

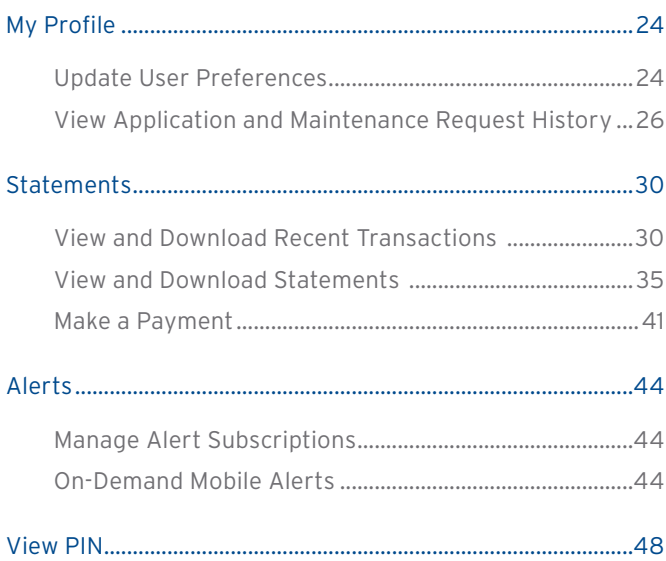

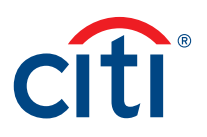

# <span id="page-2-0"></span>User Guide Overview

# Document Scope

This CitiManager® Site User Guide provides detailed step-by-step instructions for the most common CitiManager Site functions used by Cardholders.

# Your Access and Configuration May Vary

The functions you have access to are based on your role and entitlements. You may not have entitlements for all the functions described in this User Guide. Some fields are defined at the company level so there may be variances in what is described in this User Guide based on your agency/organization's setup.

Screen captures in this guide contain dummy data for personal information and it is used for illustrative purposes only.

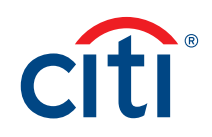

# <span id="page-3-0"></span>Navigation Overview

# Basic Navigation

### **Key Concepts**

After you log in to the CitiManager Site, the Home screen displays. The Home screen acts as a dashboard and displays a high level metric summary of your account — including your credit limit, total balance and available credit. You can also view recent transactions that have posted since your last statement. Use the navigation options from the header and the side navigation bar as well as quick links to navigate to additional account information and preferences.

### **Home Screen**

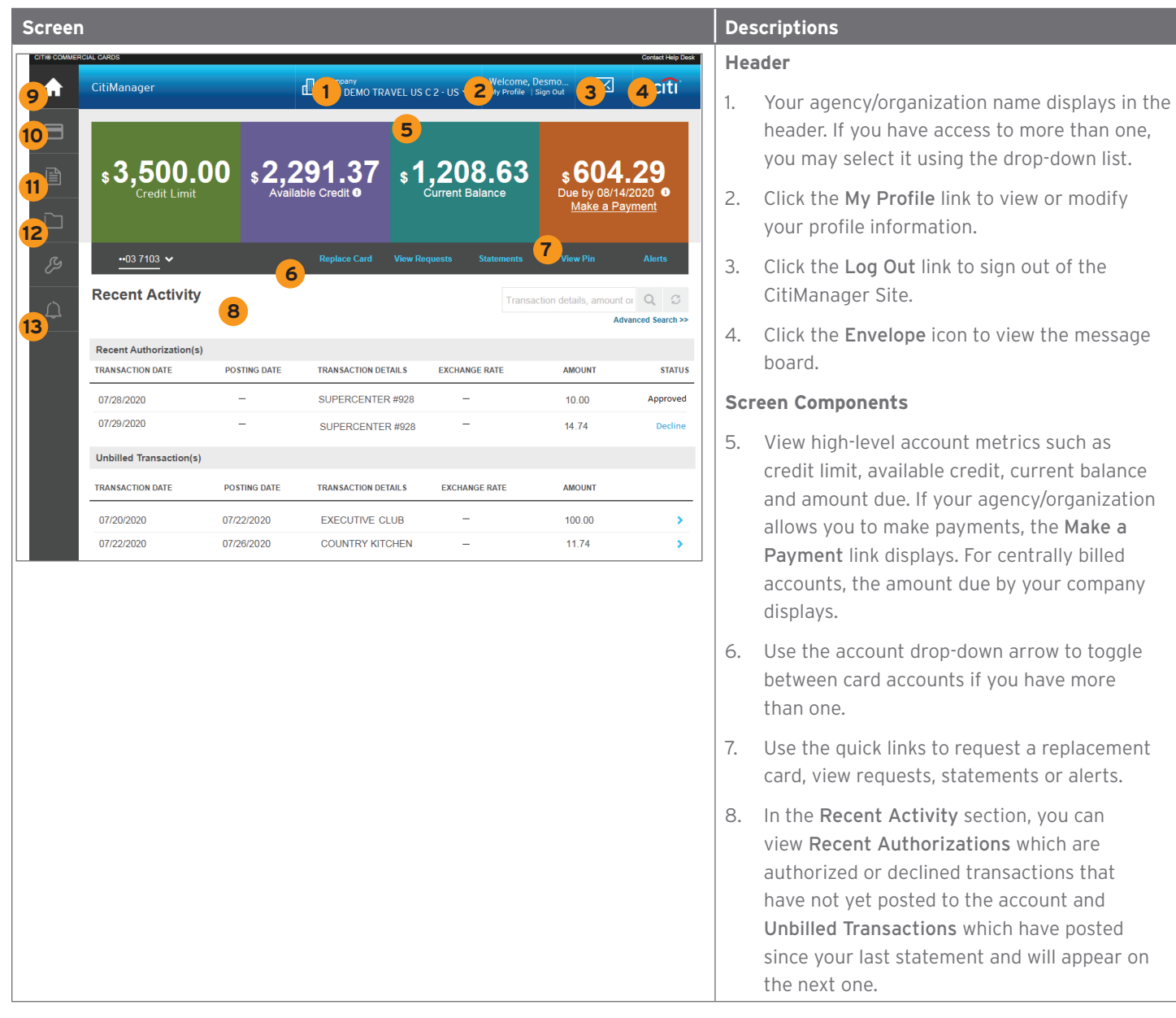

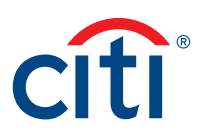

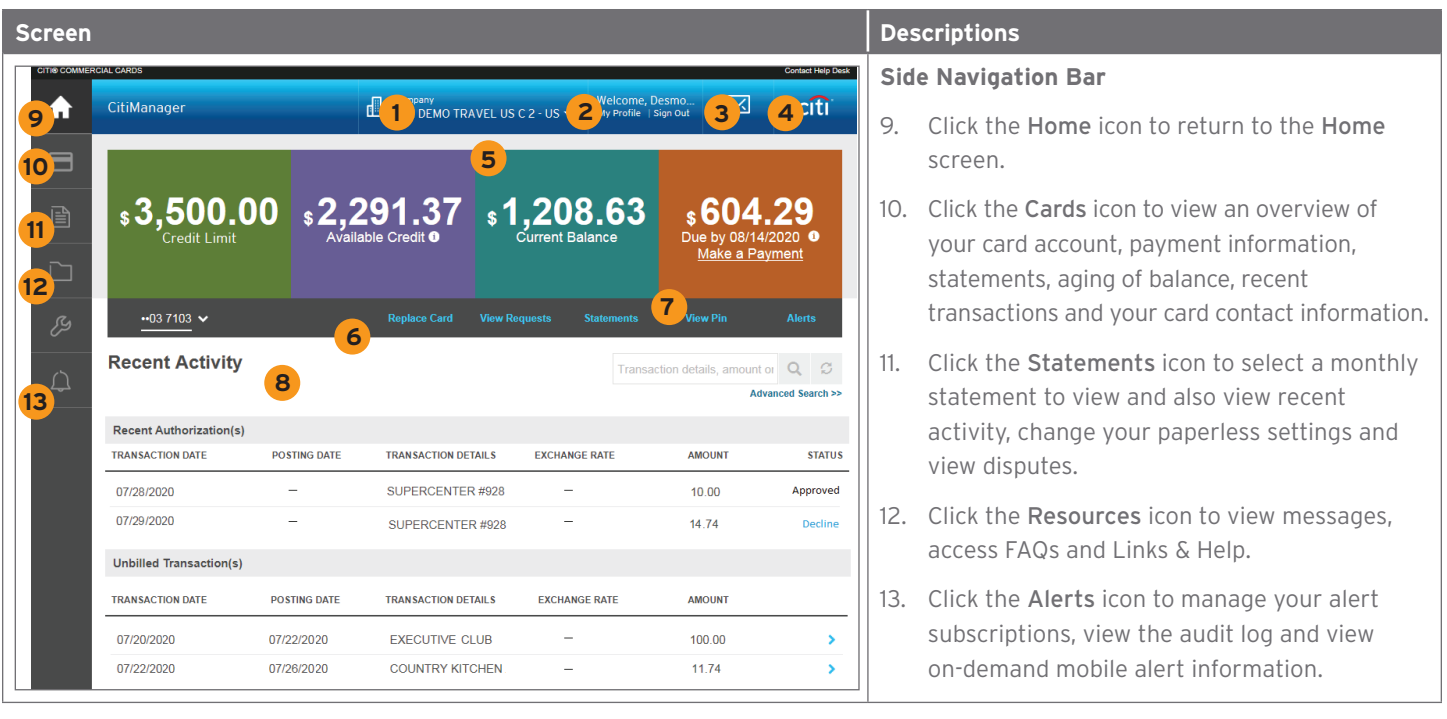

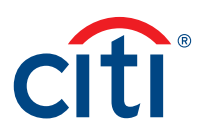

### <span id="page-5-0"></span>My Profile Overview

### **Description**

The My Profile screen allows you to access links that are used to view your user role, hierarchy and entitlements. Additionally, you may update the following depending on your entitlements:

- CitiManager Site contact details
- User preferences such as language, date and time format and currency
- Password
- Reset challenge questions
- Change your primary company if you are assigned more than one
- Assign/Unassign Alternate user
- View application and maintenance request history

### **My Profile Screen**

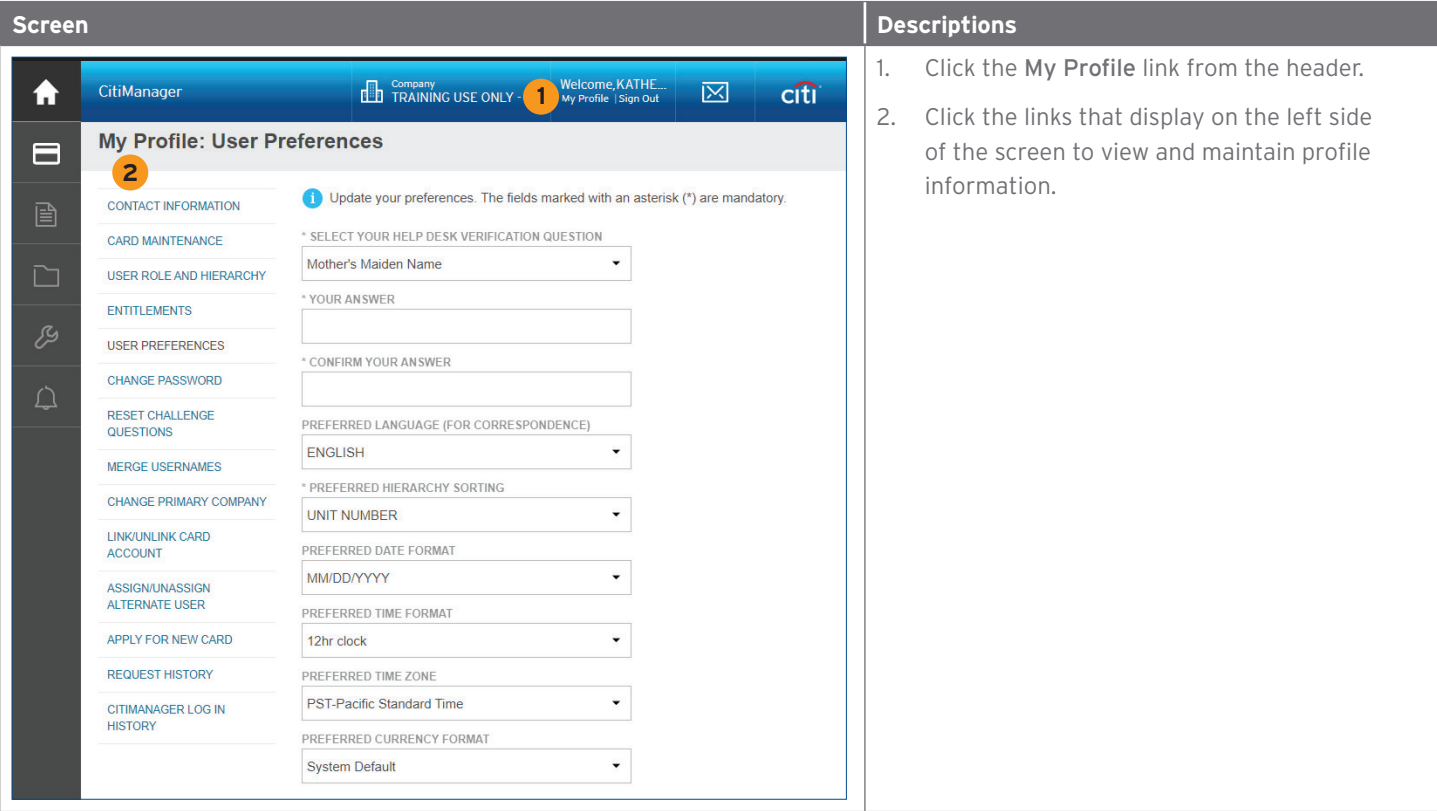

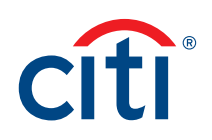

### <span id="page-6-0"></span>Card Details Overview

### **Description**

The Card Details screen provides a high-level summary of your card account information including the following:

- Card Overview: Card name, number and status, hierarchy, employee ID, credit limit, total balance, cost center and default accounting code
- Payments: Last payment made, next payment due, view history (if entitled)
- Statements: Recent transaction activity, previous statements
- Aging of balance information (1 120+ Days)
- Contact information associated with your card/statement

Depending on your program and agency/organization's settings you may also be entitled to perform account maintenance, request a refund and view refund requests.

### **Card Details Screen**

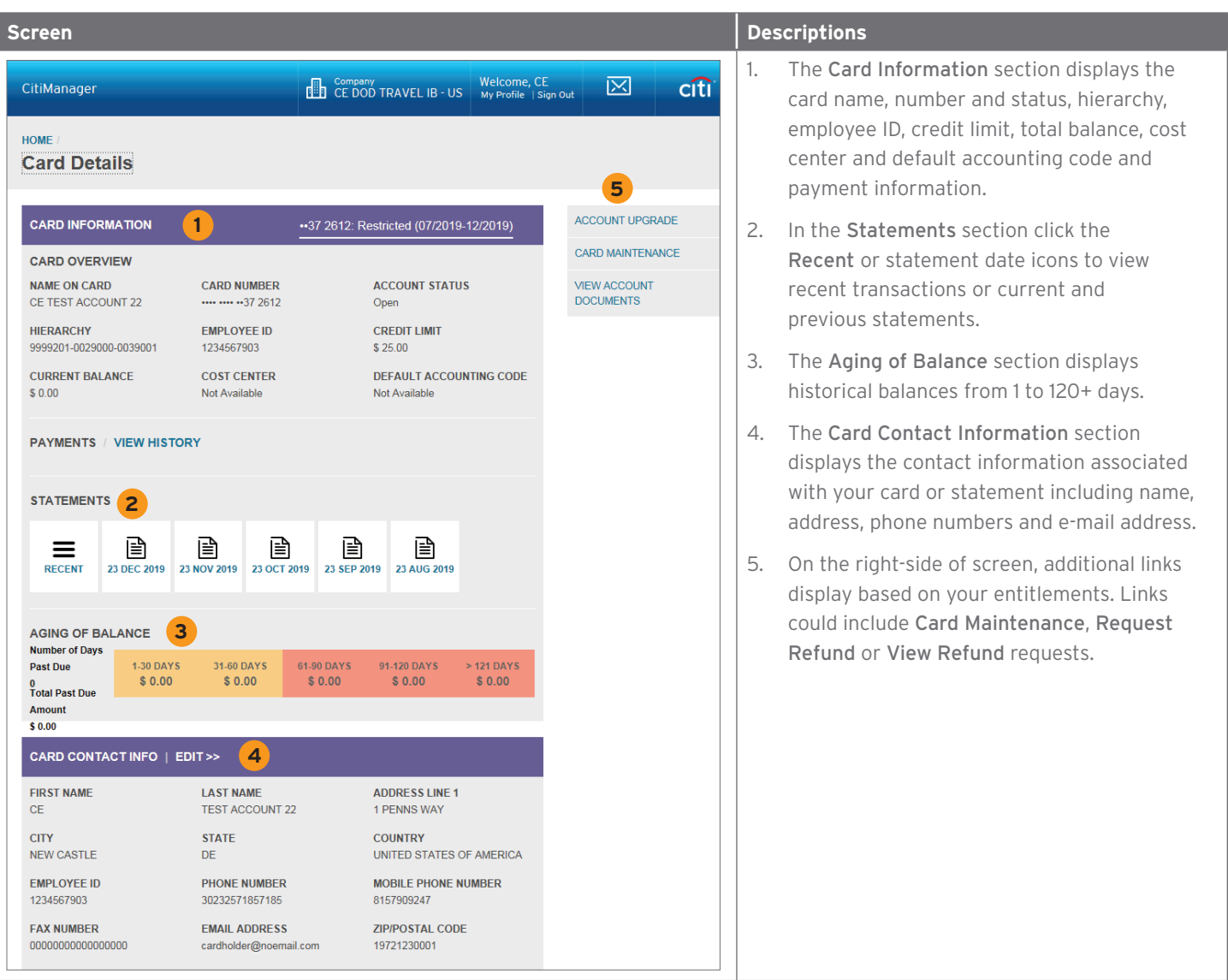

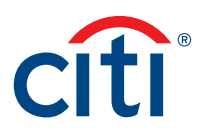

### <span id="page-7-0"></span>Statements Overview

### **Description**

The Statements screen displays an overview of your recent transactions, your current statement or a statement from the previous 36 statements.

You can also download your statement and dispute a transaction if it billed to your statement within the previous 60 days.

### **Statements Screen**

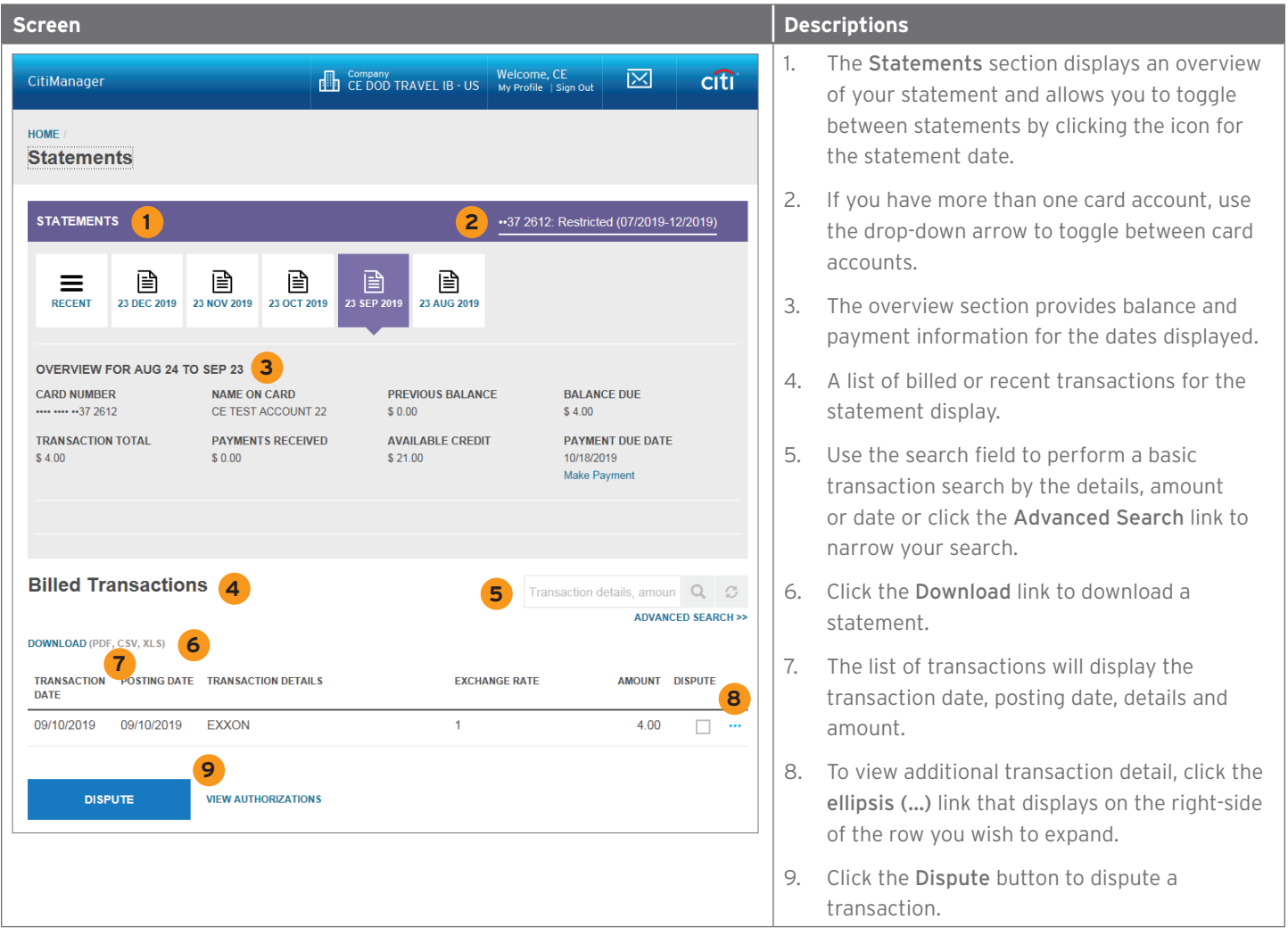

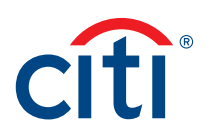

# <span id="page-8-0"></span>Getting Started

# What is CitiManager?

### **Description**

The CitiManager Site is a powerful online tool that allows Cardholders to view and manage their account at any time. Based on your agency/organization's set up, some of the key self-service activities may include:

- Retrieve a forgotten username or password
- View recent activity and current and past statements
- View credit limits, total balances and transaction level detail
- Make a payment
- Request a refund
- Manage e-mail and mobile alerts
- Dispute a transaction and view the dispute once it's submitted
- Manage preferences and update contact information

For Department of Defense Cardholders who do not have a CitiManager profile, the CitiManager Site will send you Registration ID and Passcode e-mails once activity is recorded on your Cardholder account. Once received, you can complete the CitiManager Site selfregistration process to access your account details.

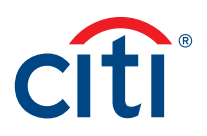

### <span id="page-9-0"></span>Apply for Card Using an Invitation Passcode

### **Key Concepts**

Before you can apply for a new card, an Invitation Passcode and the inviter's e-mail address are required. Both are obtained from your Agency/Organization Program Coordinator (A/OPC).

Once you have submitted your application, you will receive a confirmation message when the necessary approvals have been received, either from a Supervisor and/or A/OPC.

You can view the status of your application in the CitiManager Site by using the username and password created during the application process to log in and navigate to My Profile > Request History. Refer to the View Application and Maintenance Request History topic in this user guide for additional information.

Once your card application is approved, the account will be linked to the CitiManager Site username and password that was created during the application process. This will allow you to log in to the CitiManager Site to view balances, credit limits, statements and perform other self-service tasks.

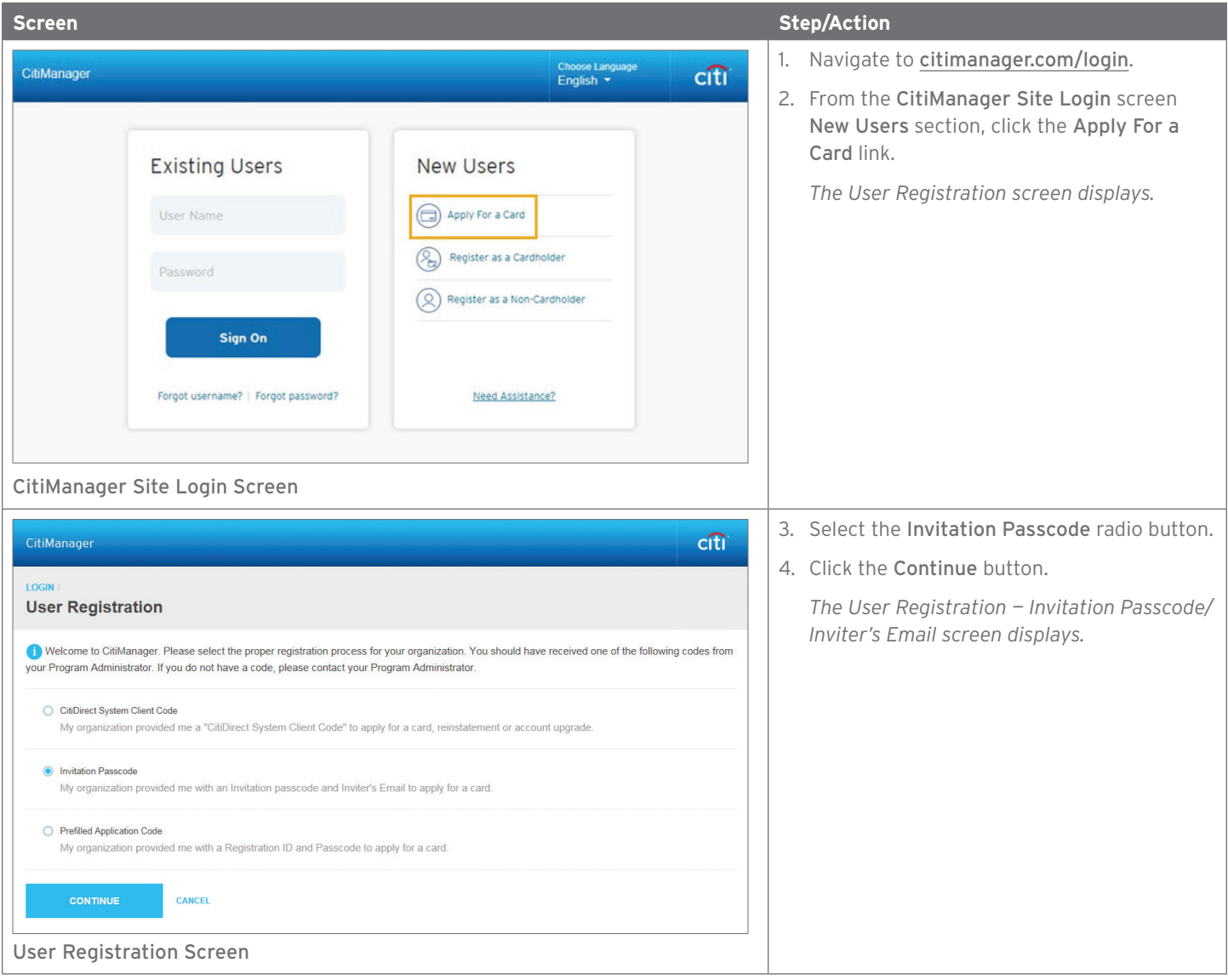

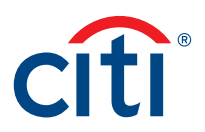

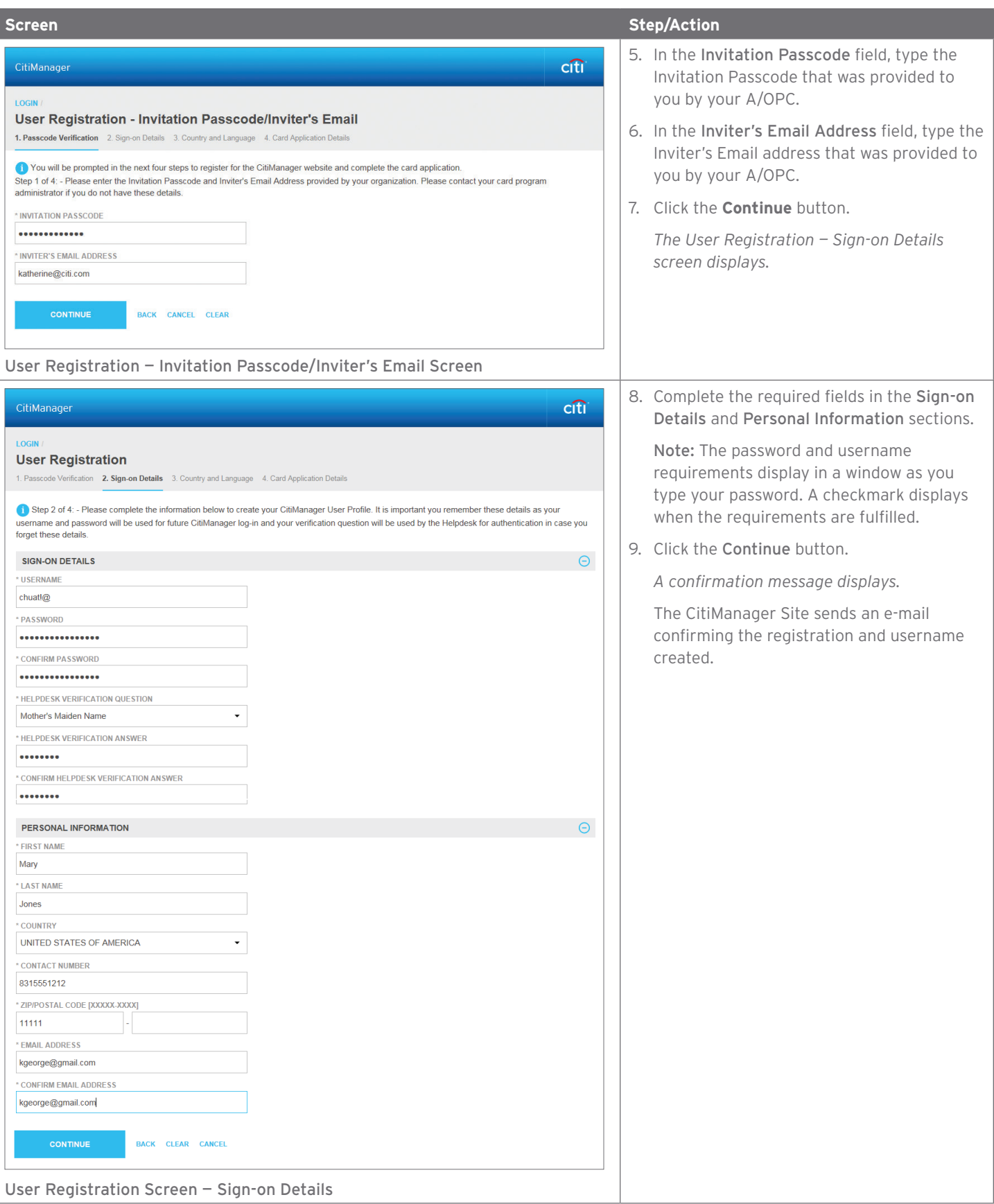

# $^{\circ}$ citi

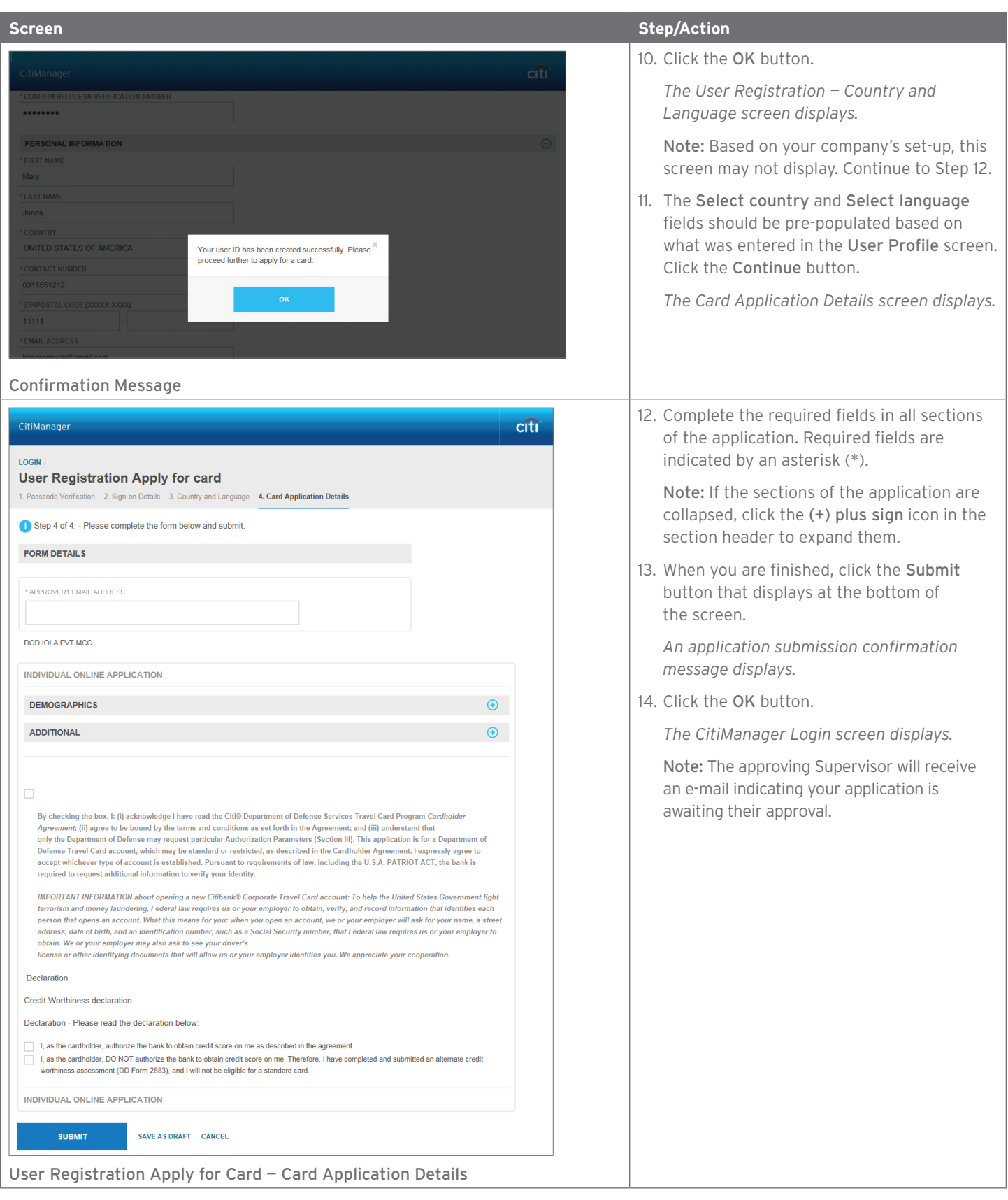

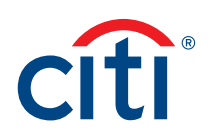

### <span id="page-12-0"></span>Self-register as a Cardholder

### **Key Concepts**

As a Cardholder it is possible to self-register for the CitiManager Site so you can view your account information, view statements and balances and perform other self-service tasks such as set your alerts or view your PIN.

To complete the self-registration process, you will need the following information:

- Your credit card number.
- The CVV security code from the back of your credit card.
- The last four digits of your Employee ID/Social Security Number that were provided to you during the application process.

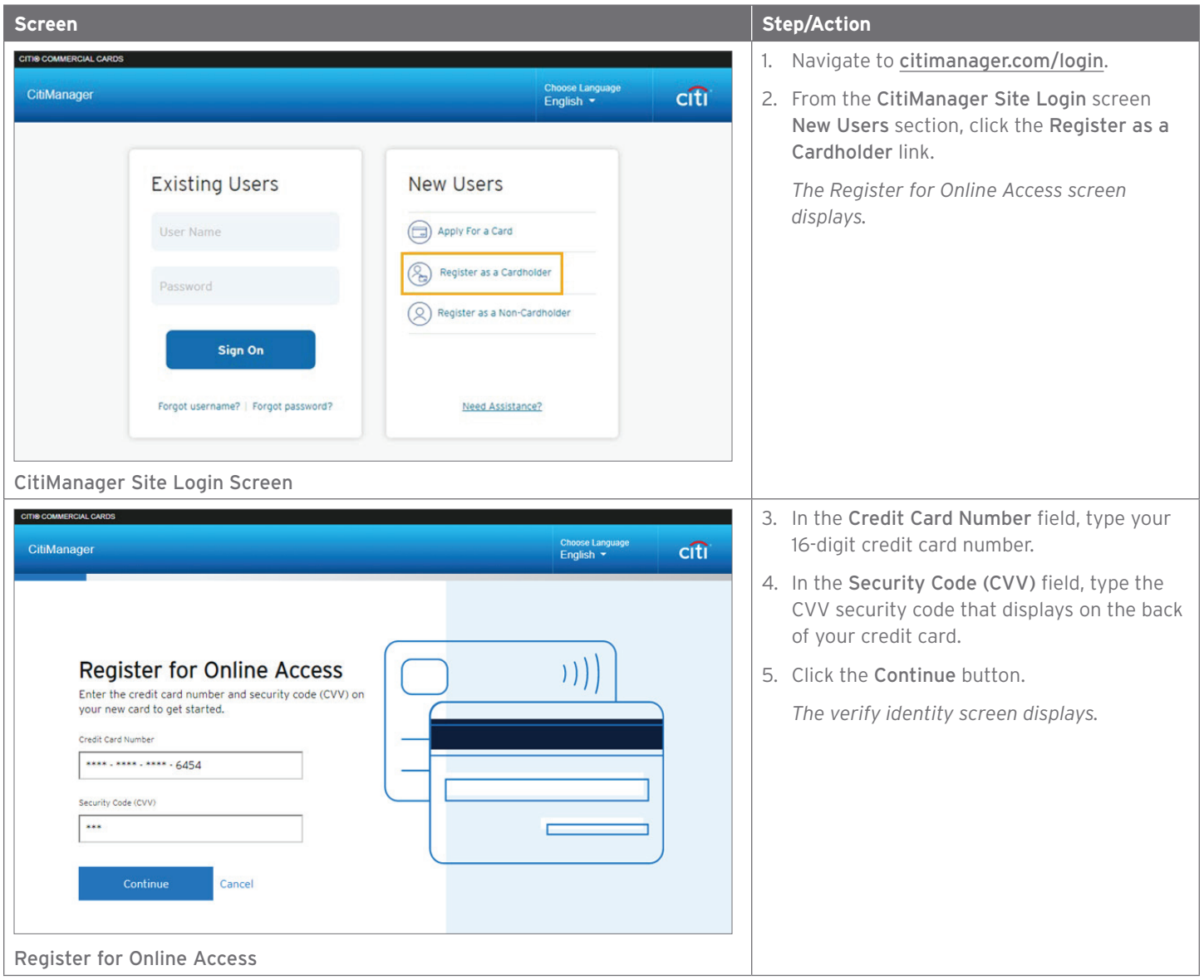

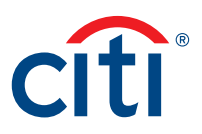

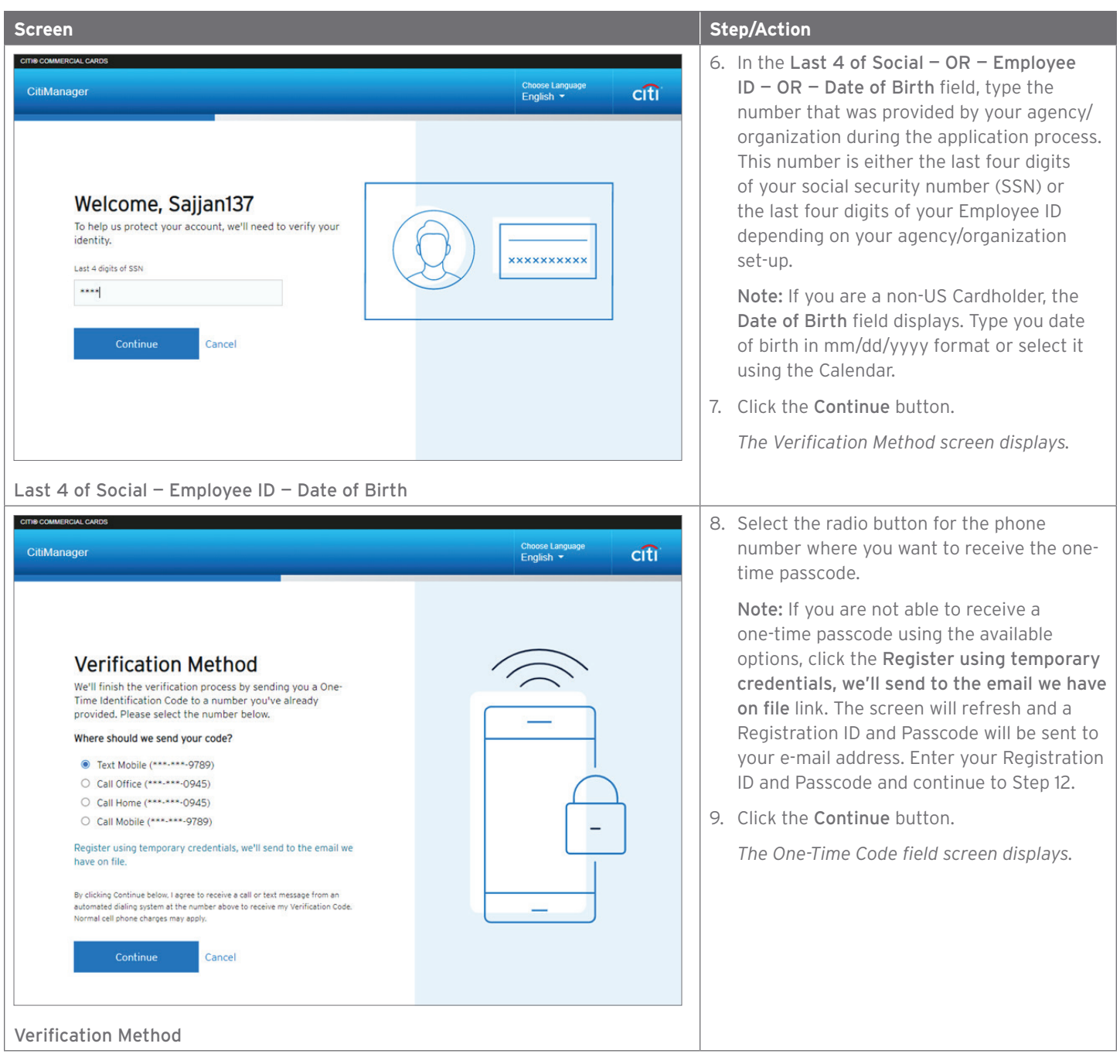

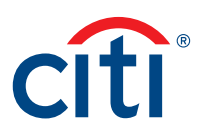

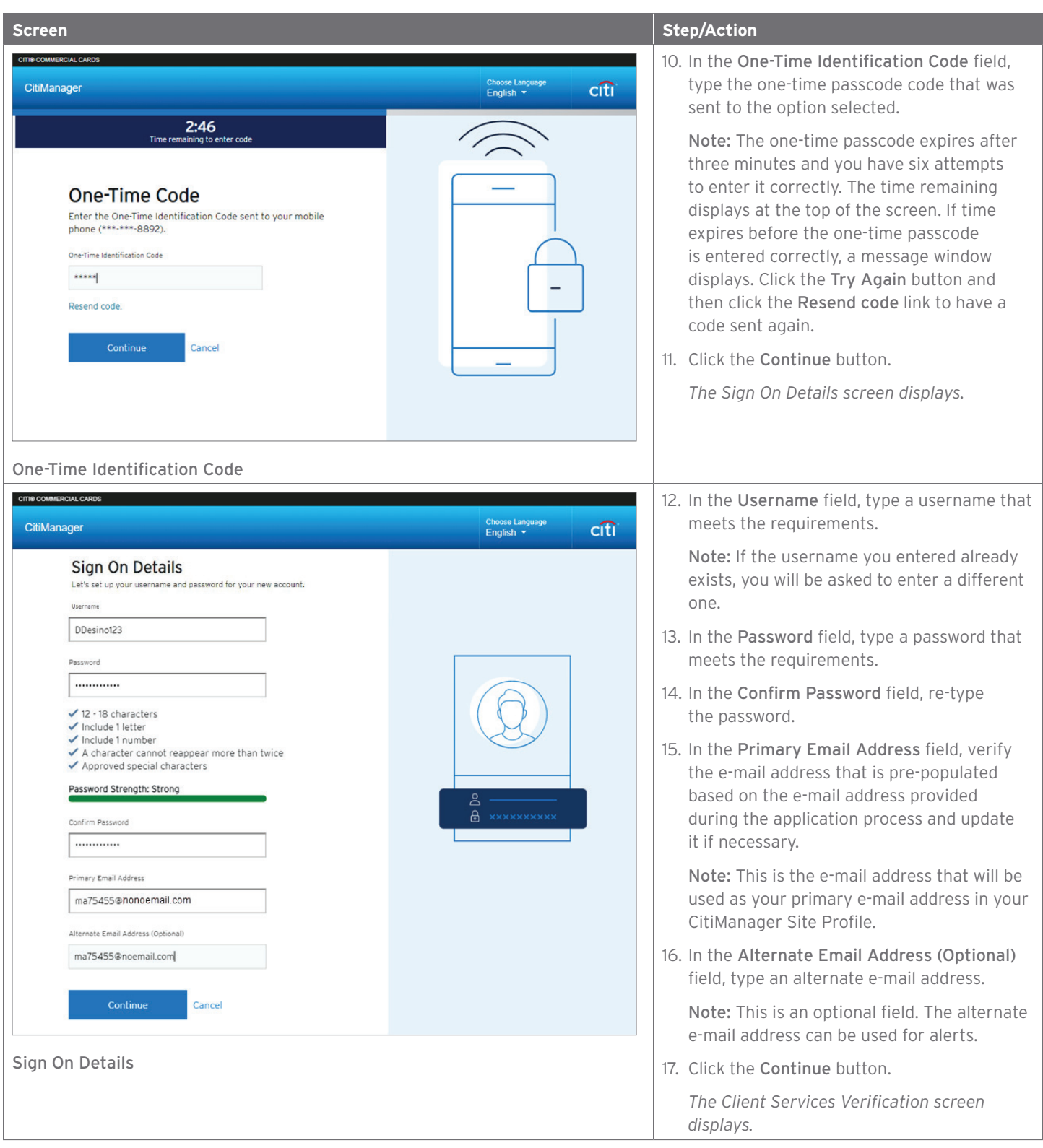

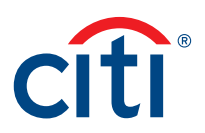

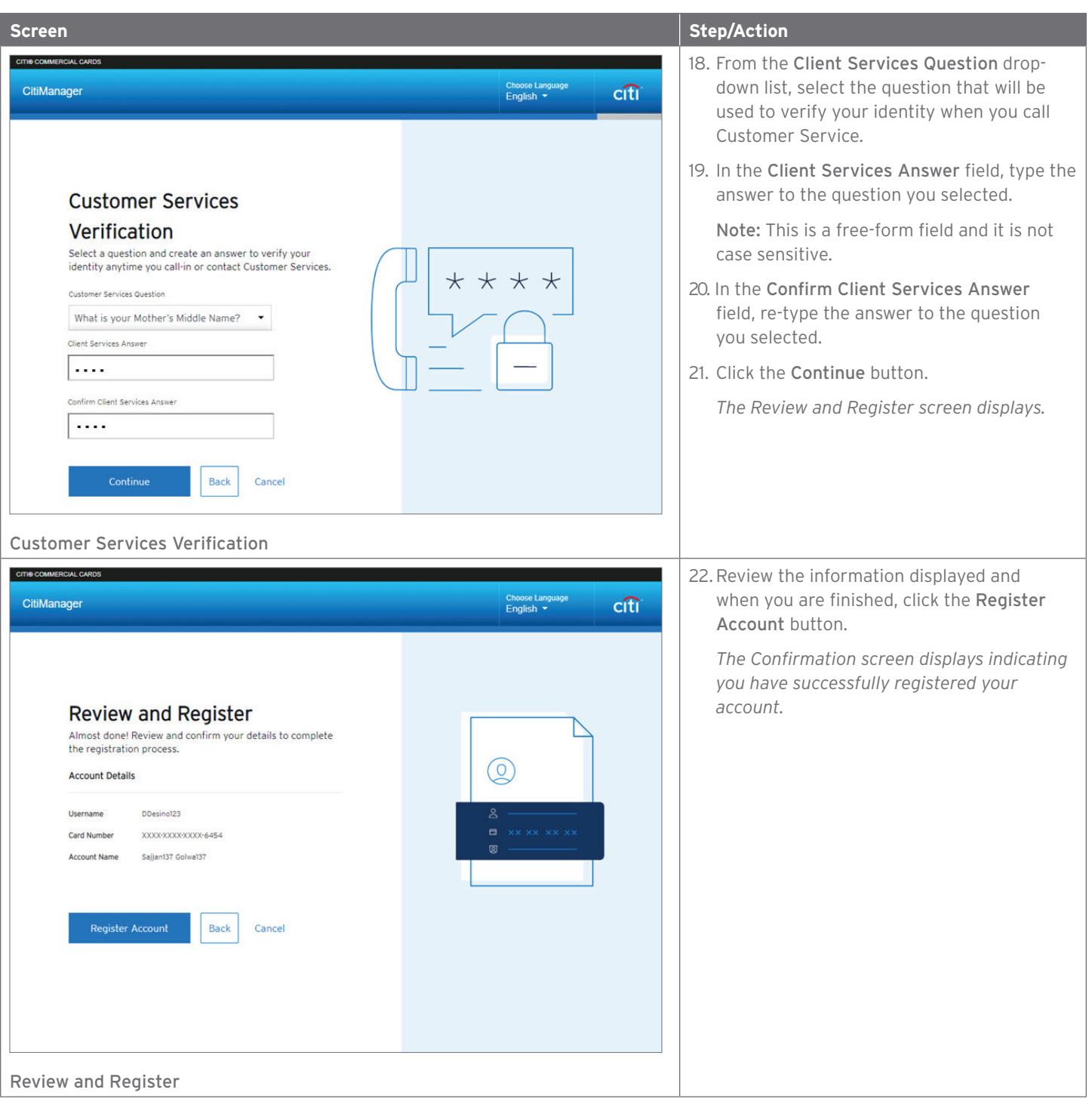

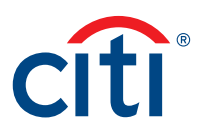

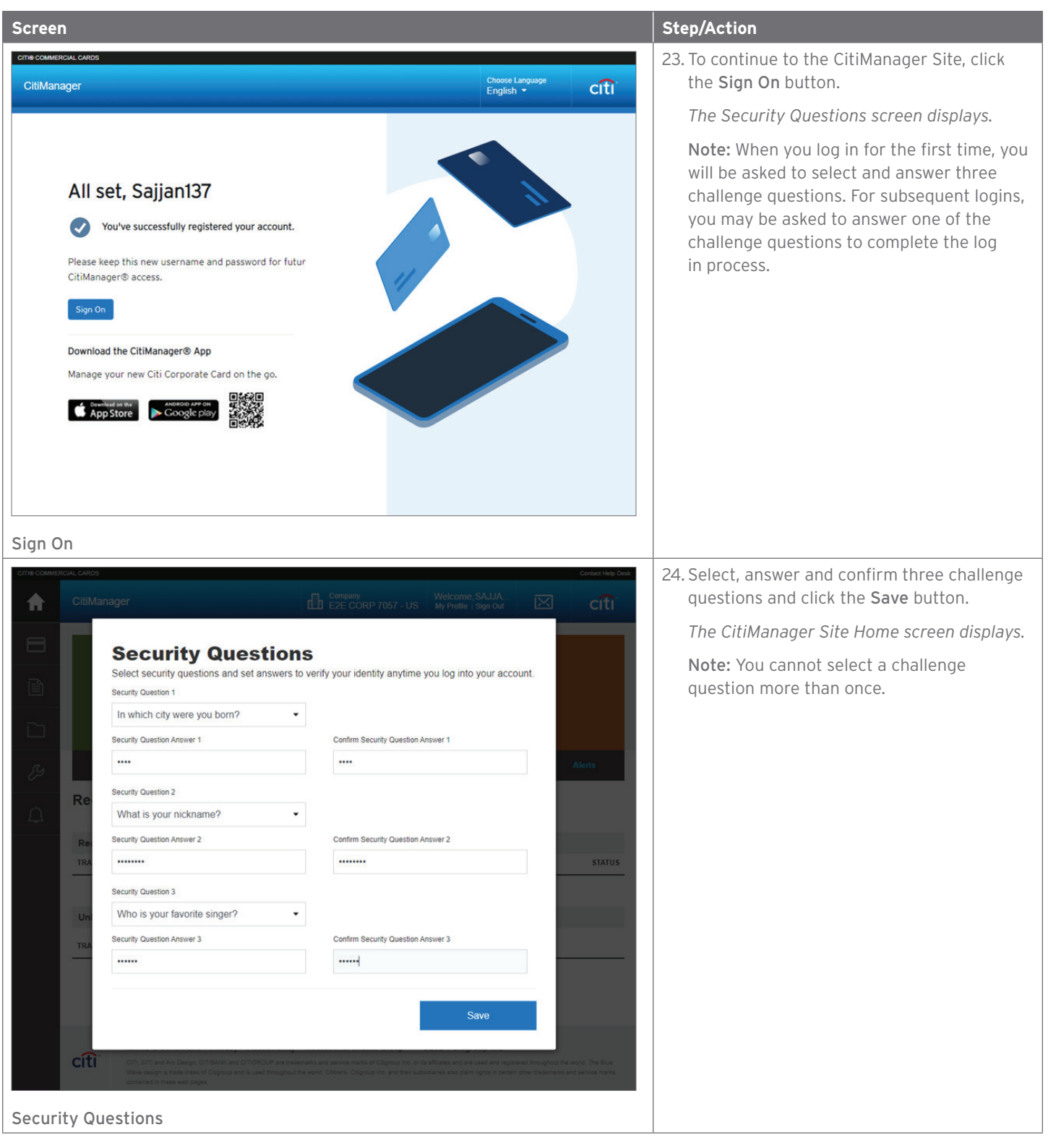

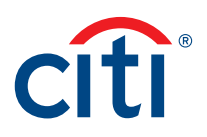

### <span id="page-17-0"></span>Log In/Out of the CitiManager Site

#### **Key Concepts**

In order to access your account information in the CitiManager Site, you must login to the application using a valid username and password and then answer a challenge question.

Depending on your agency/organization set-up, you may be prompted to enter a one-time passcode (OTP) during the log in processes. If prompted, you will select a receipt option from the available options. Once you enter the OTP, the CitiManager Home screen displays and you will not need to answer a challenge question.

If you cannot remember your username or password, refer to the Retrieve Forgotten Username or Reset Forgotten Password topics in this user quide.

If you need additional information about CitiManager Site self-registration, refer to the Self-register as a Cardholder topic in this user guide.

When logging out of the CitiManager Site, be sure to use the Sign Out link so the system closes all your current session information properly.

Do not close the CitiManager Site by clicking the browser or tab Close [X] button. Even though the browser/tab closes, your session remains open. You will either need to clear your cache or close your browser to end the session.

You will be automatically logged out of the CitiManager Site after 15 minutes of inactivity. If you receive an expiration warning message, you can click the OK button to keep your session open.

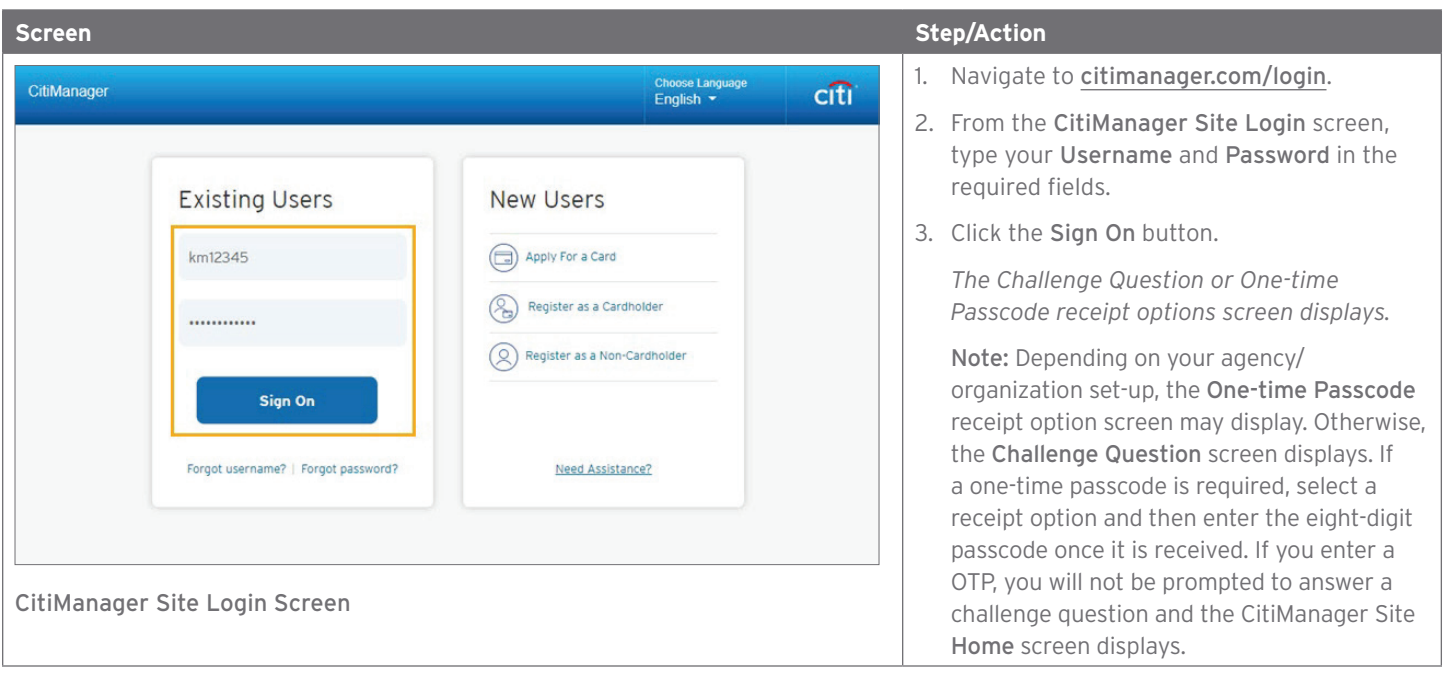

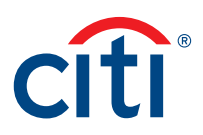

<span id="page-18-0"></span>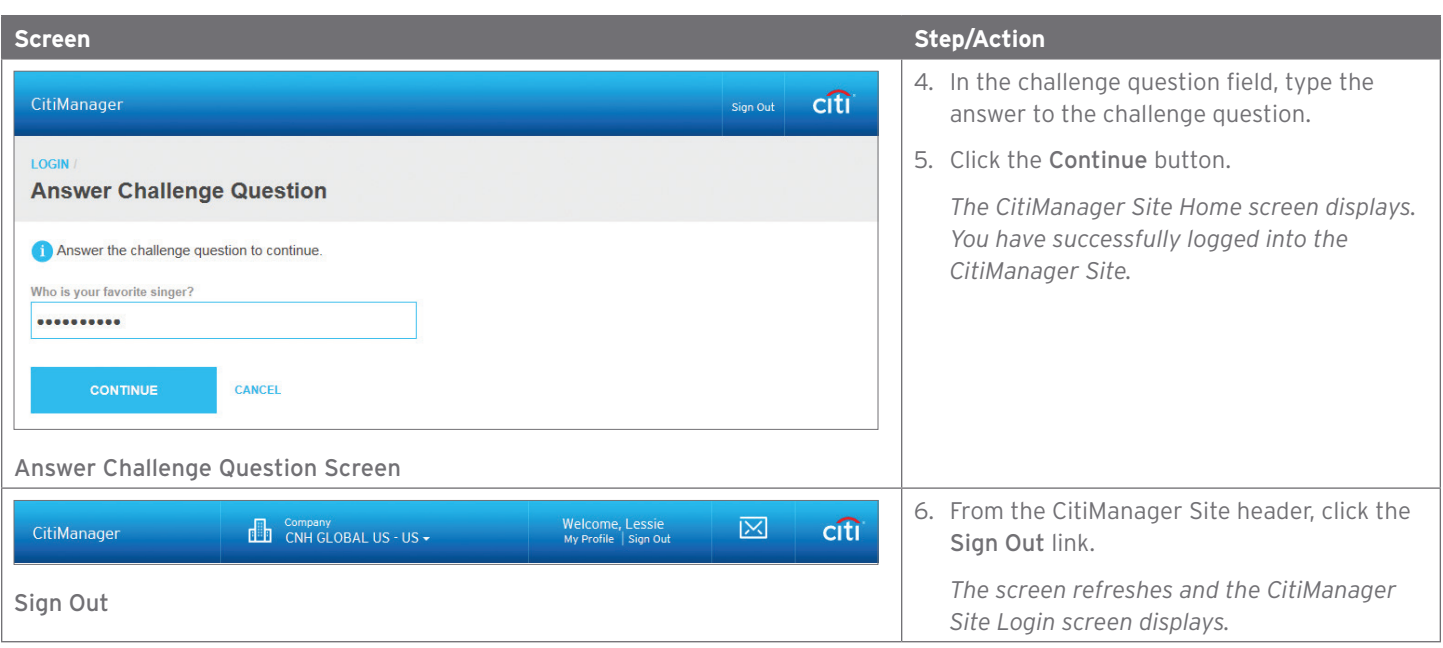

### Reset Forgotten Password

### **Key Concepts**

If you forget your password, you will need to reset it in order to sign in to the CitiManager Site. You can also contact your A/OPC for help retrieving your password.

To retrieve your password, the following information is required:

- A valid username
- The last six digits of your account number
- Your Helpdesk verification answer

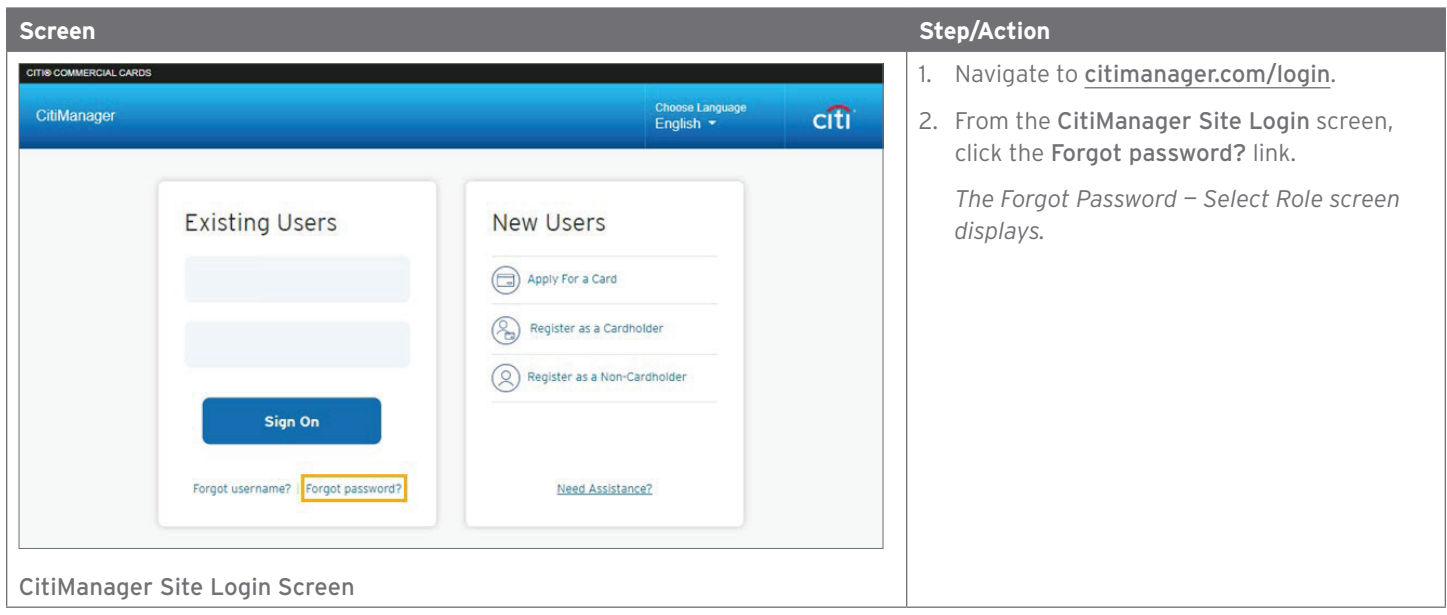

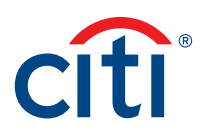

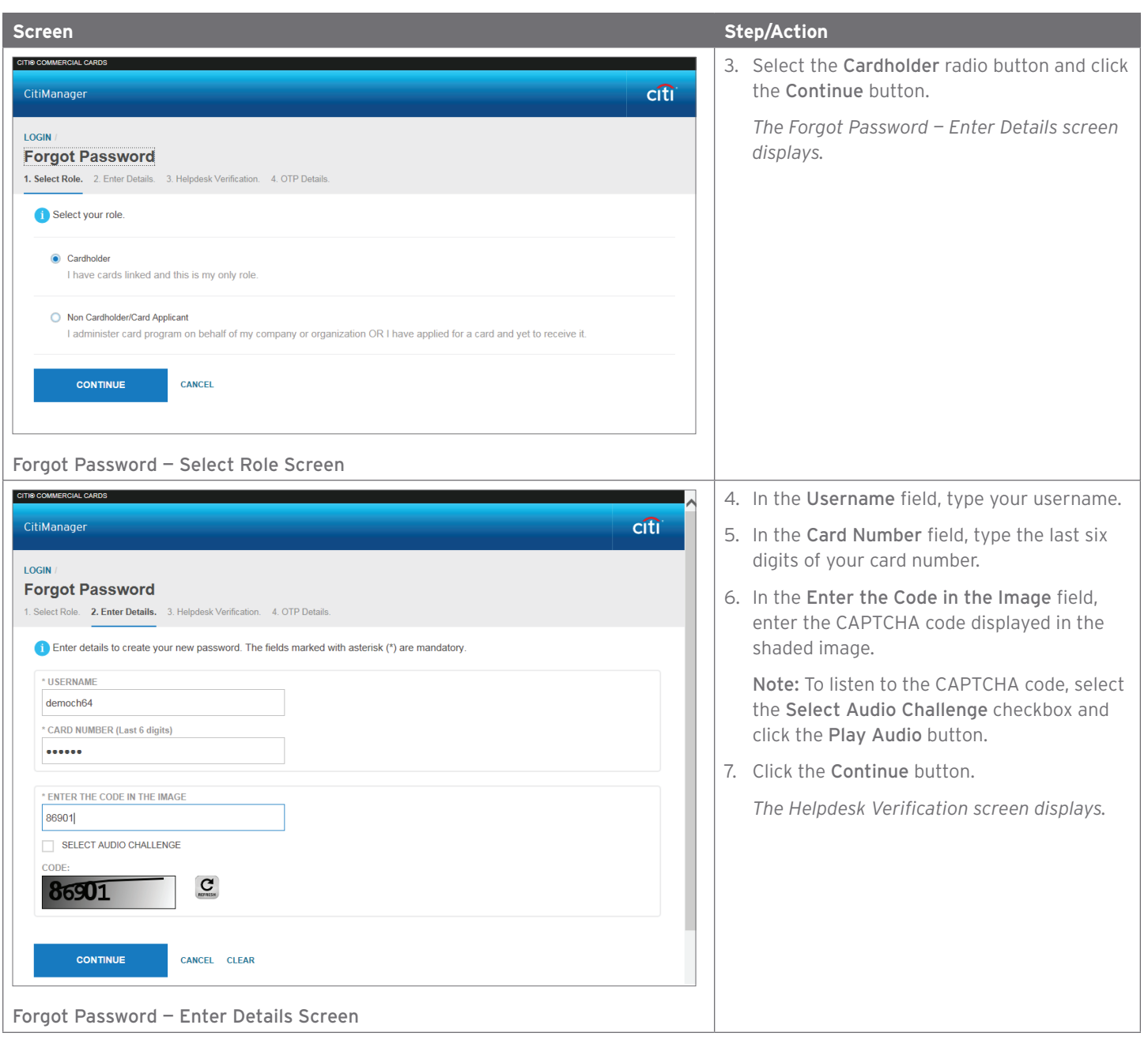

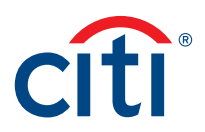

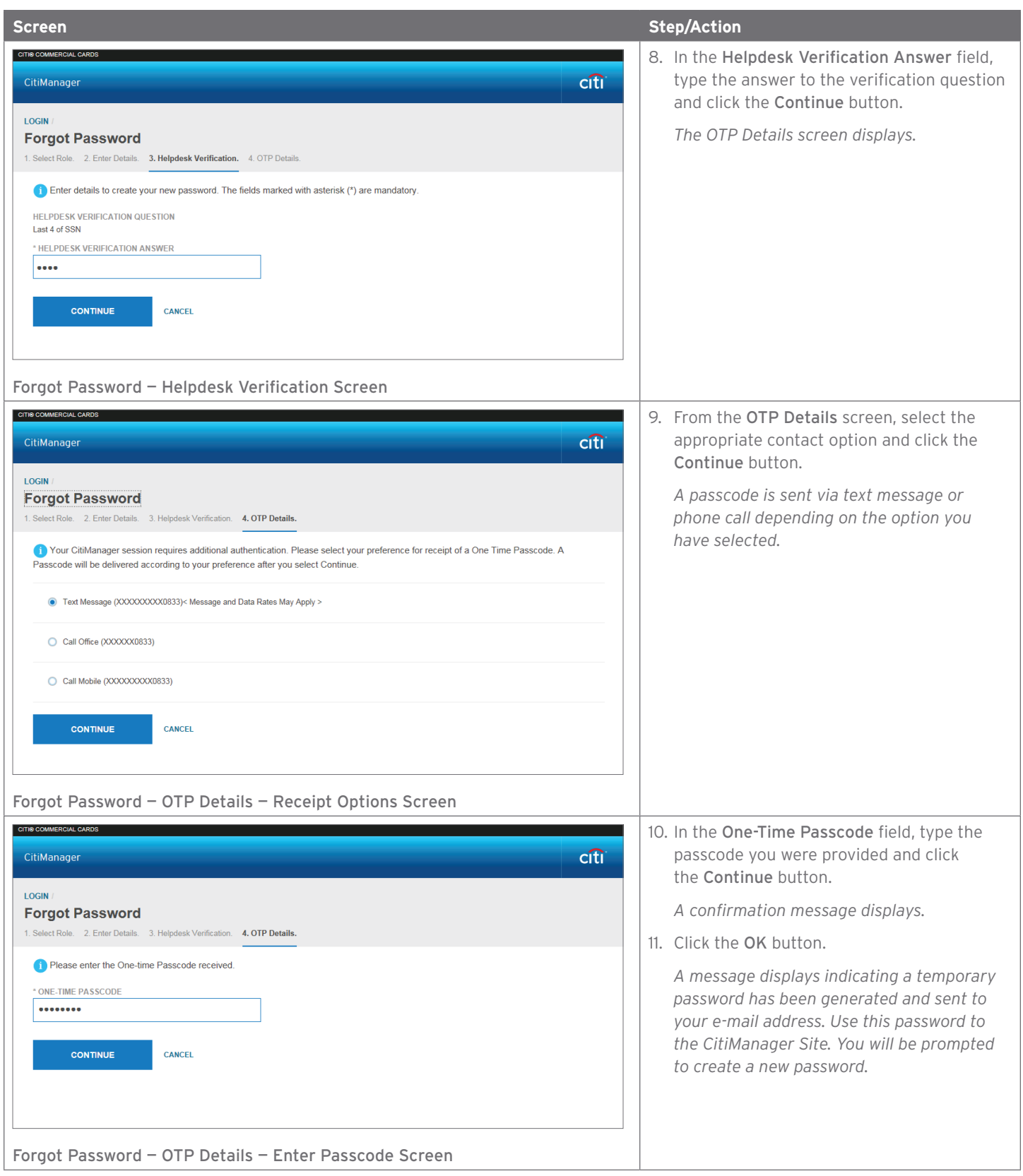

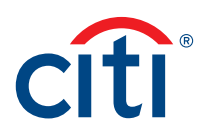

# <span id="page-21-0"></span>Retrieve Forgotten Username

### **Key Concepts**

If you forget your username, you will need to retrieve it in order to log into the CitiManager Site. When you are finished submitting the request, your username will be sent to your e-mail address. Your can also contact your A/OPC for help retrieving your username.

To retrieve your username, the following information is required:

- Your full account number
- The embossed name as it appears on your card
- Your Helpdesk verification answer

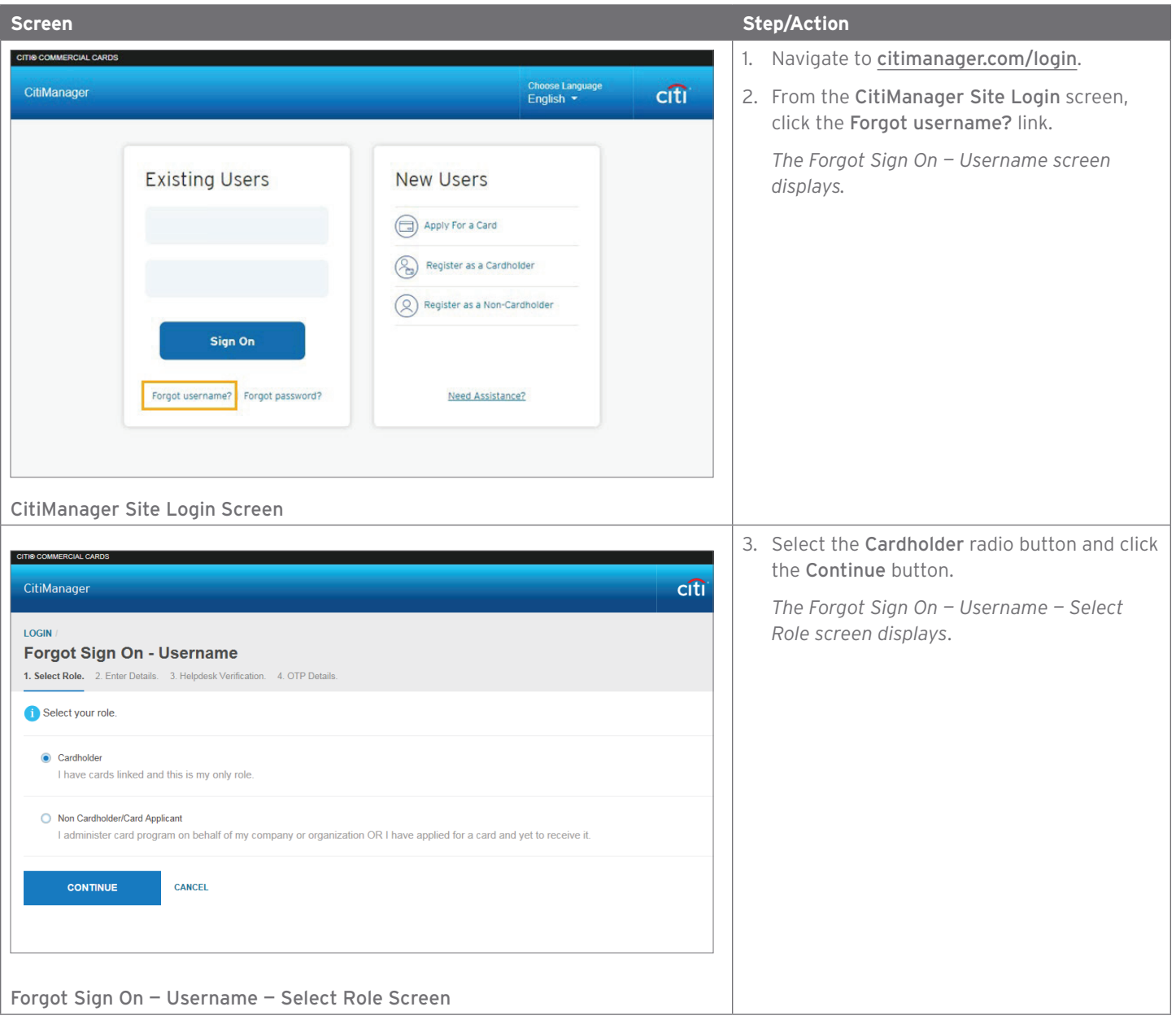

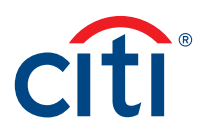

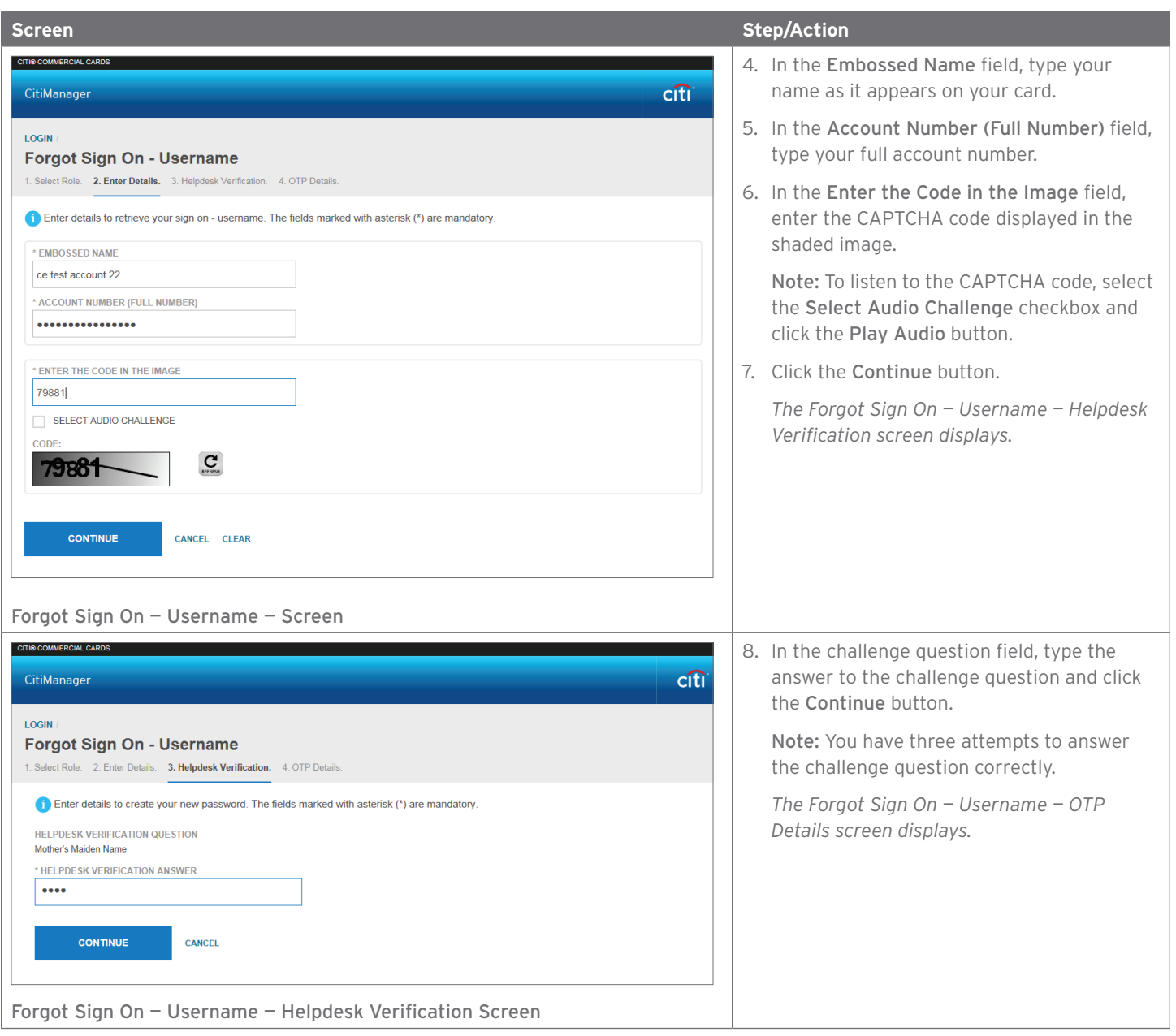

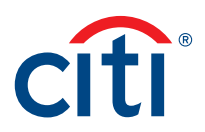

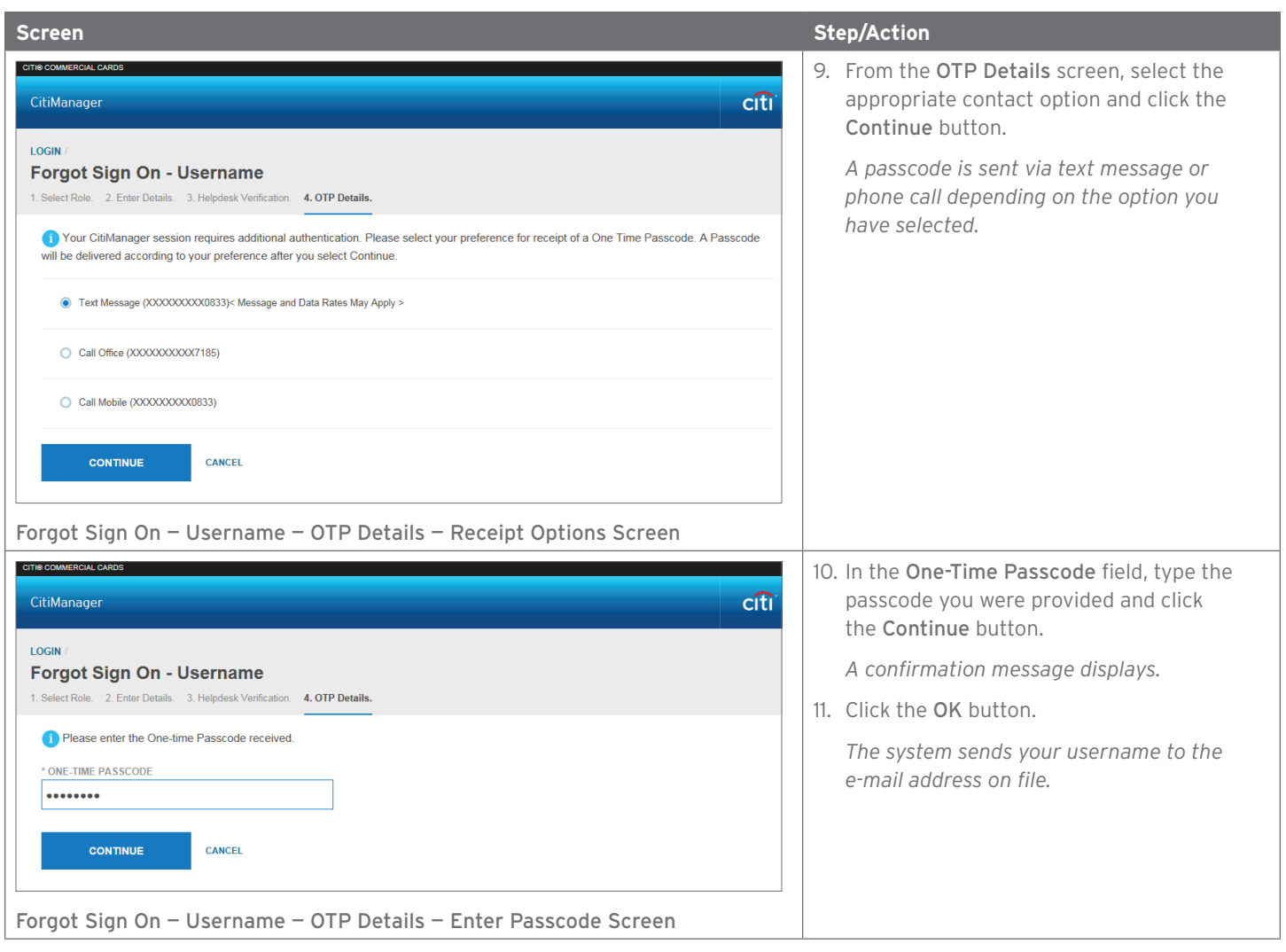

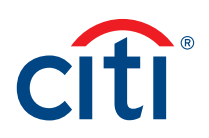

# <span id="page-24-0"></span>My Profile

# Update User Preferences

### **Key Concepts**

It is possible to update the following CitiManager Site user preferences:

- Help Desk verification question and answer
- Language
- Hierarchy Sorting (Unit name or number)
- Date Format
- Time Format
- Time Zone
- Currency Format

The Help Desk verification question/answer is used to confirm your status with Citi when you call the Help Desk for assistance (Corporate and Federal Government clients, except Department of Defense).

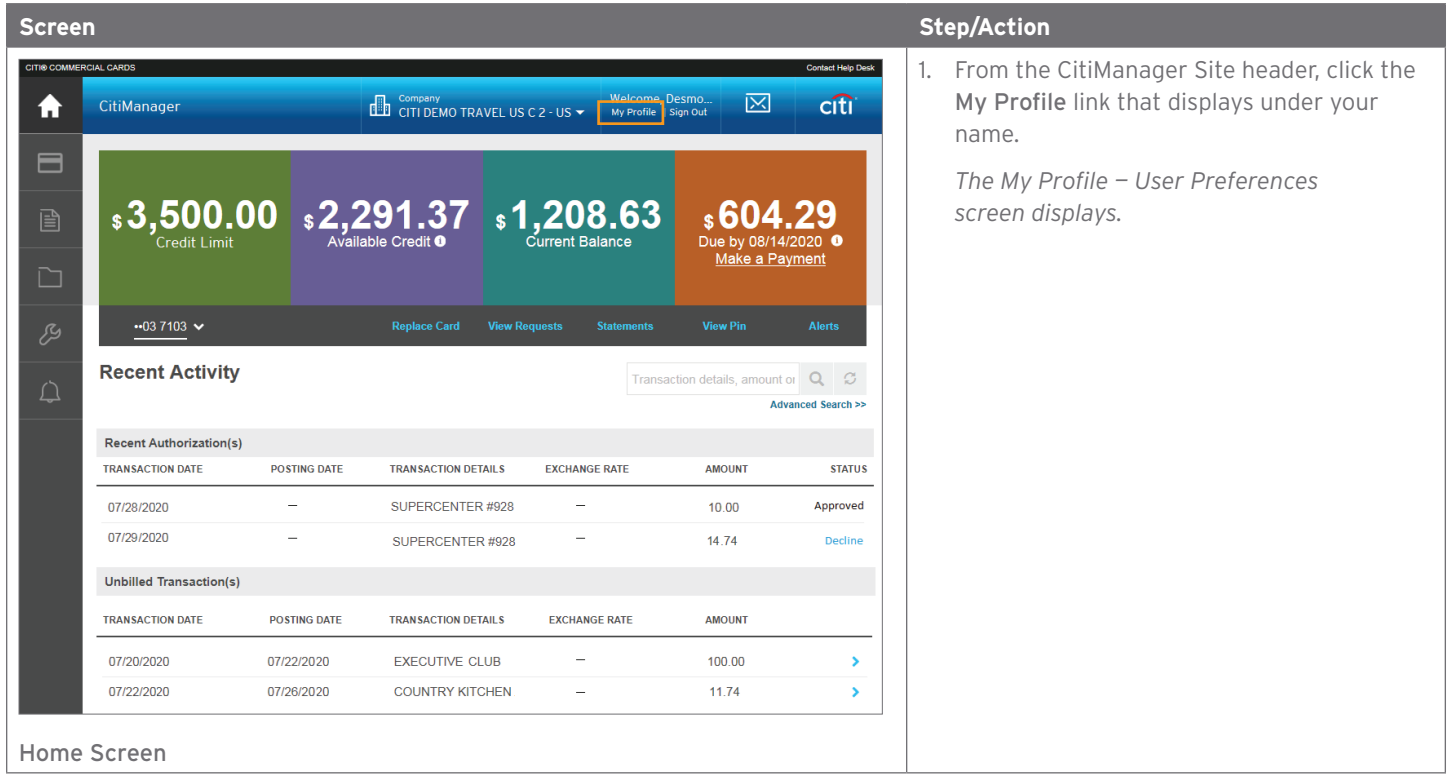

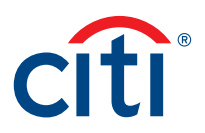

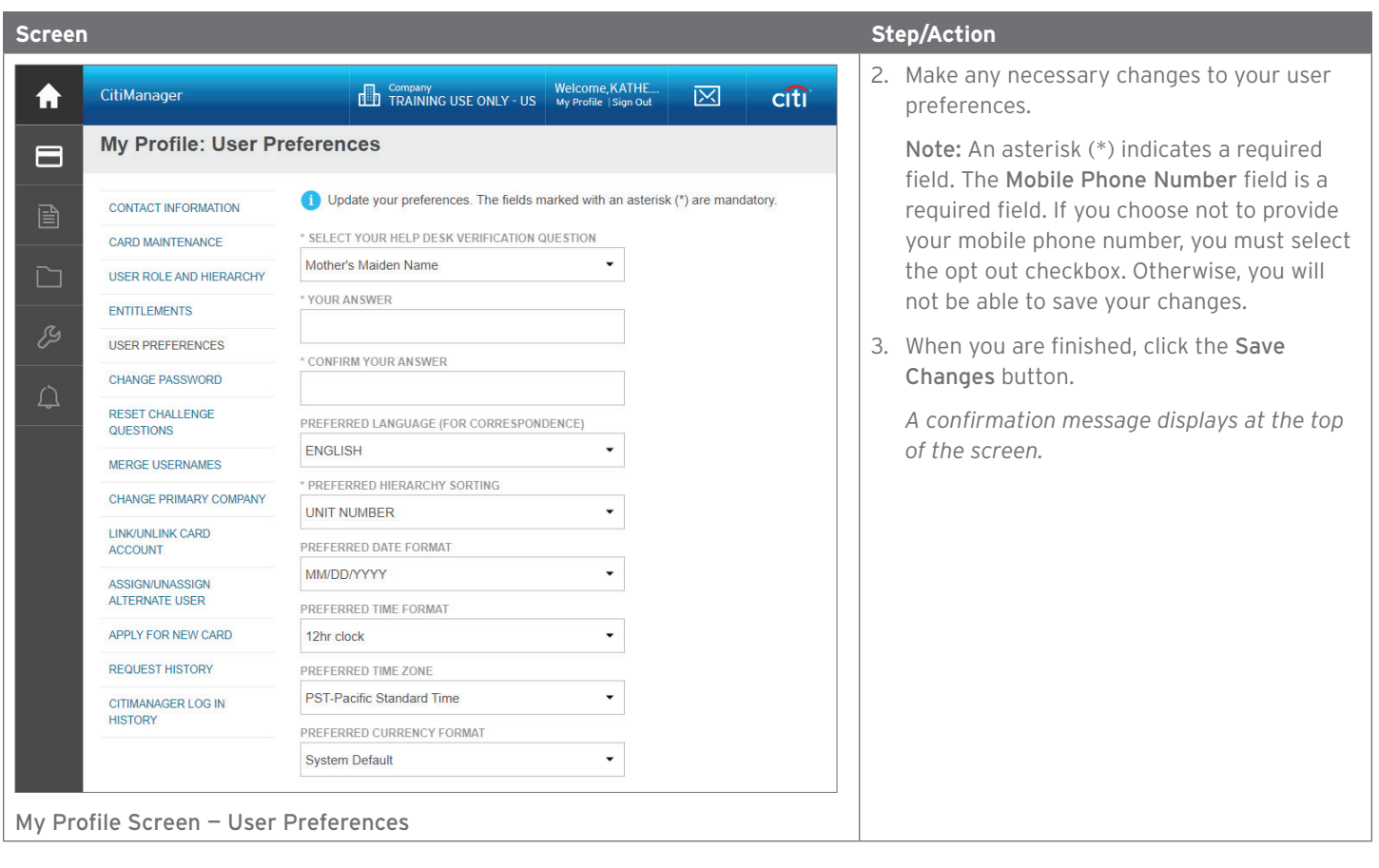

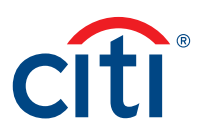

# <span id="page-26-0"></span>View Application and Maintenance Request History

### **Key Concepts**

You can view information about your account application and maintenance requests including the following information:

- Request ID
- Status
- Request Type
- The date the request was last modified
- Audit information such as which fields have changed, when they were updated and by whom.
- Hierarchy

It is also possible to download the Online Application Report, which provides a history of the request.

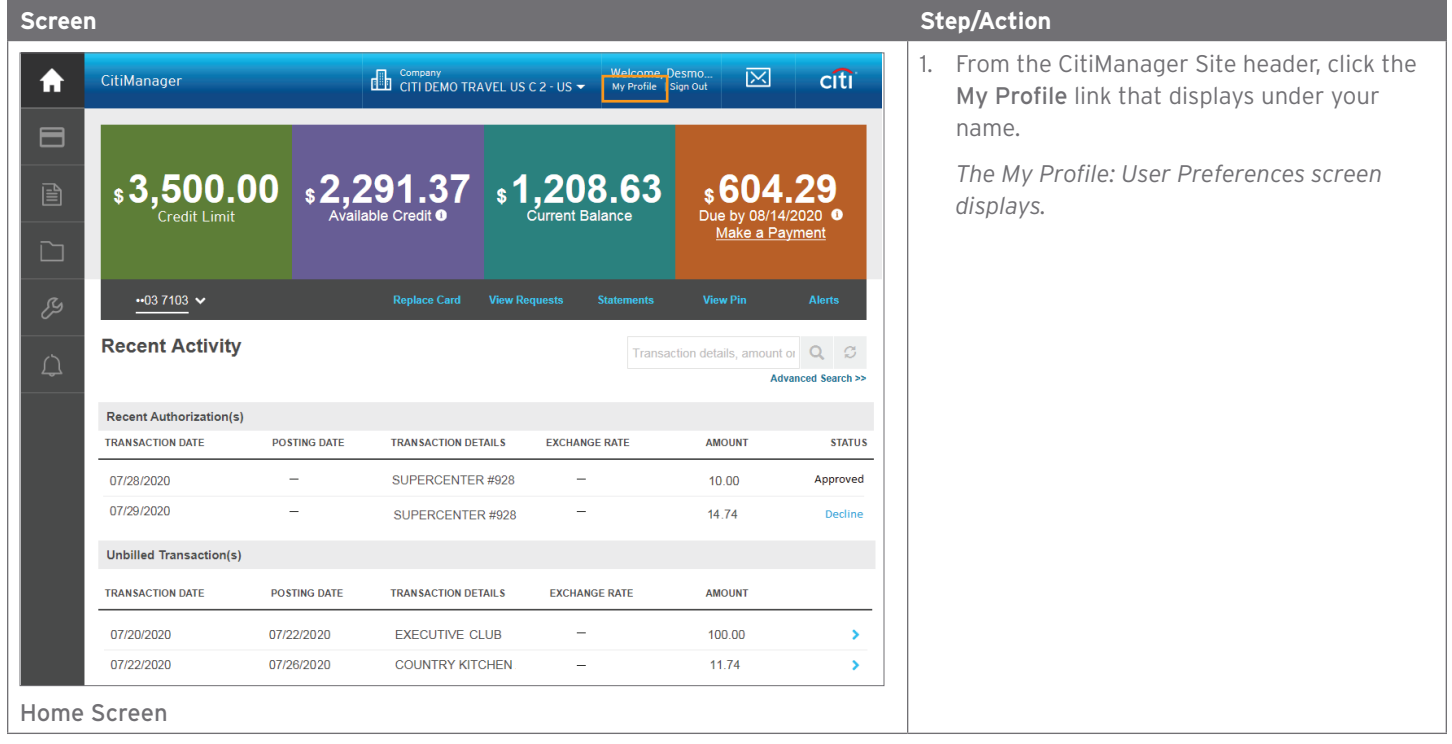

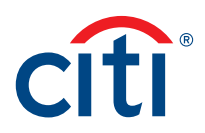

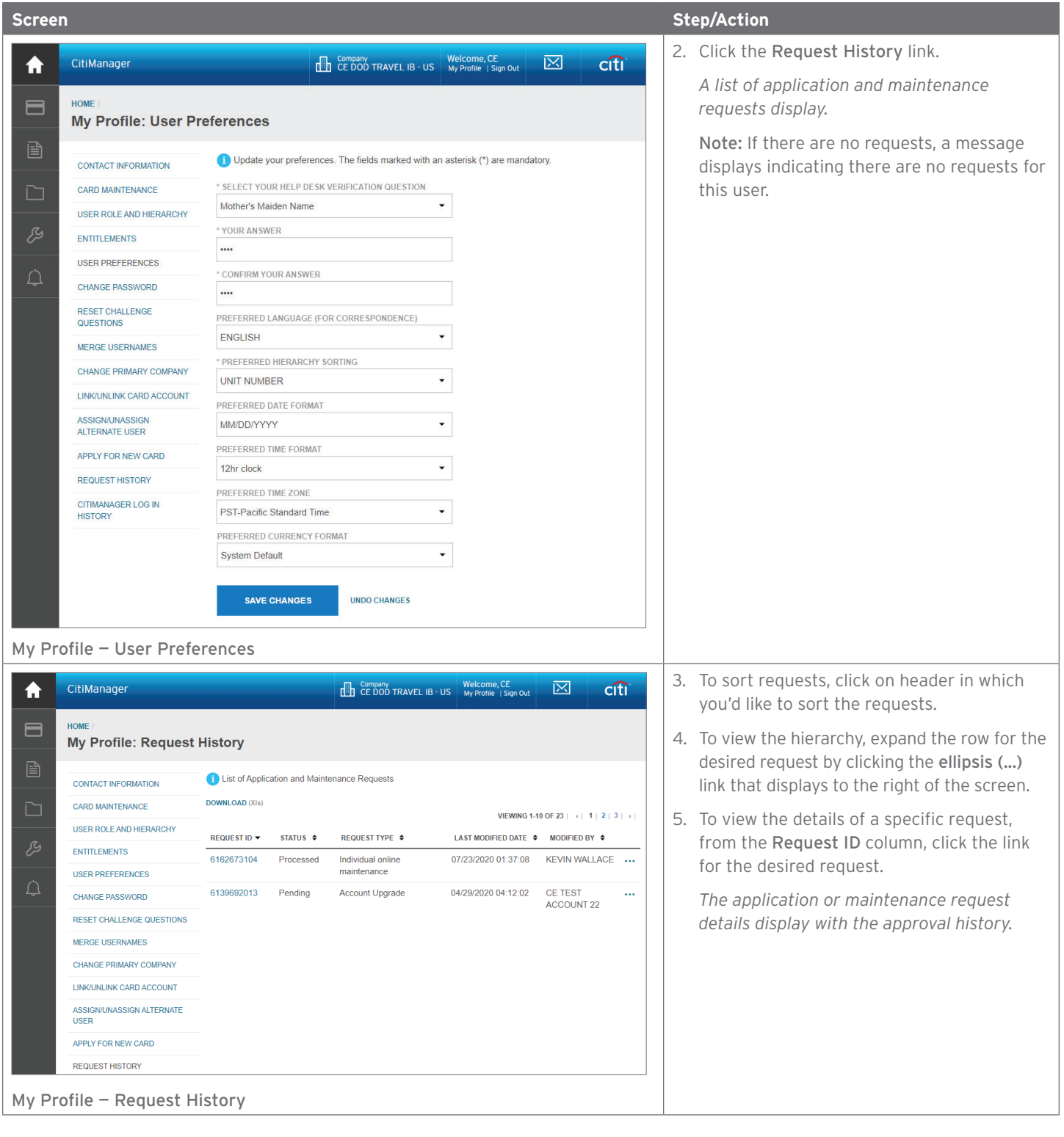

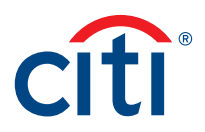

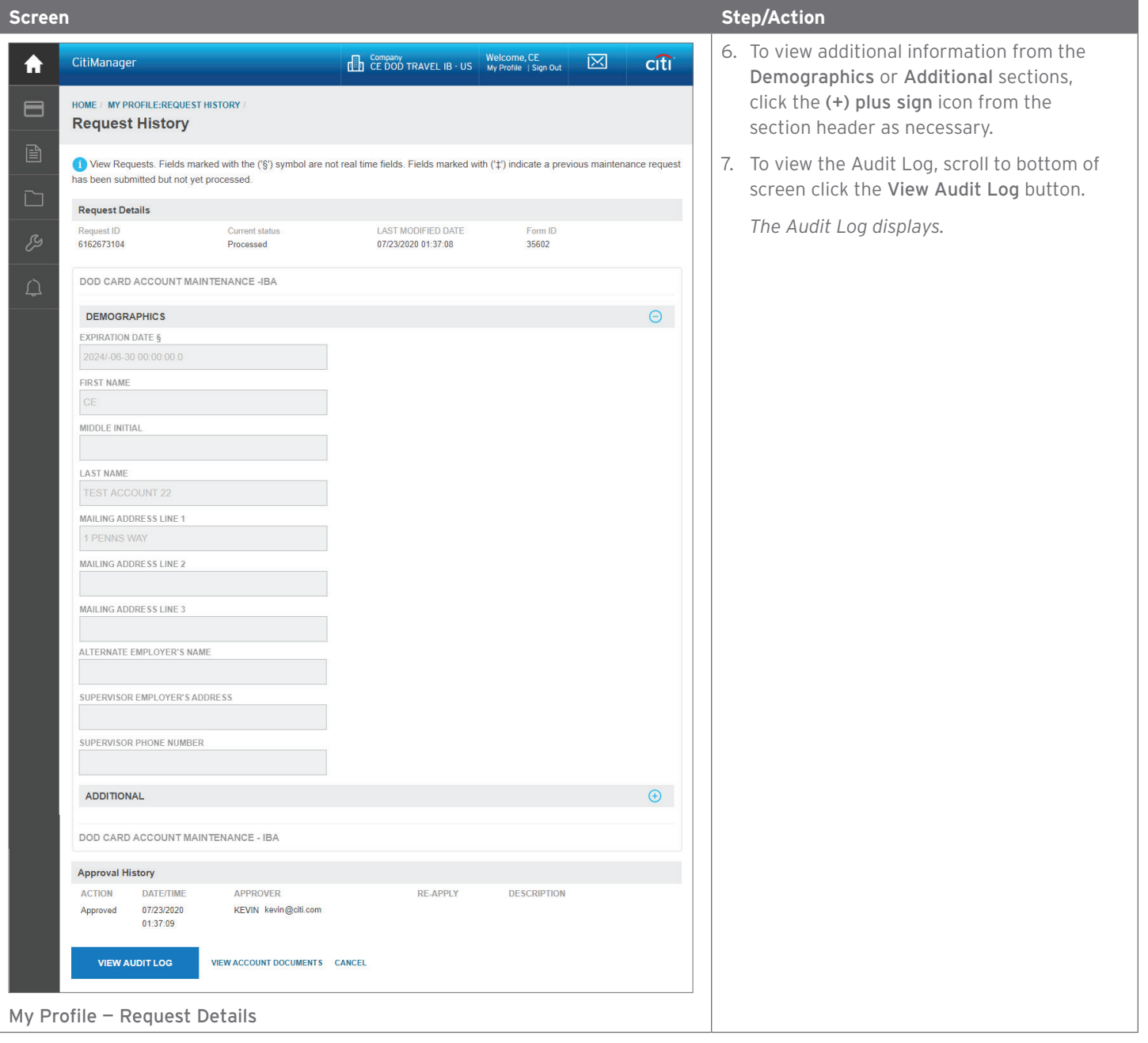

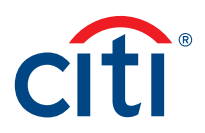

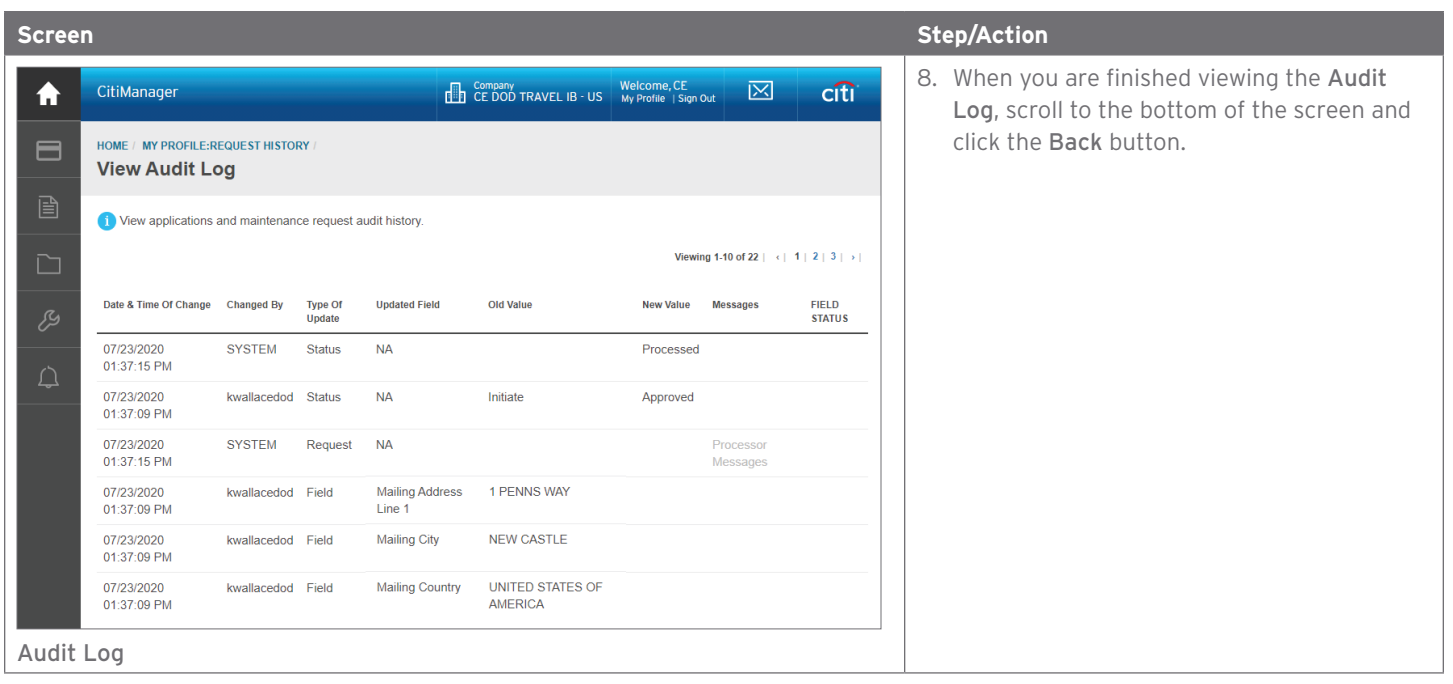

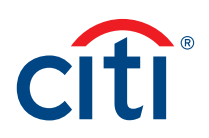

# <span id="page-30-0"></span>**Statements**

# View and Download Recent Transactions

### **Key Concepts**

Recent unbilled transactions are transactions that have posted to your account but have not yet billed to a statement. The recent unbilled transactions that display will appear on your next statement. The information displayed on the Recent screen is not considered a final statement.

You can download transactions for individually or centrally billed accounts.

If you wish to print your recent transactions, it's recommended you download the transactions in Excel format. Once the document is open, you can print it by selecting Print from the File menu.

#### **Step-by-Step Instructions**

### To View Recent Transactions

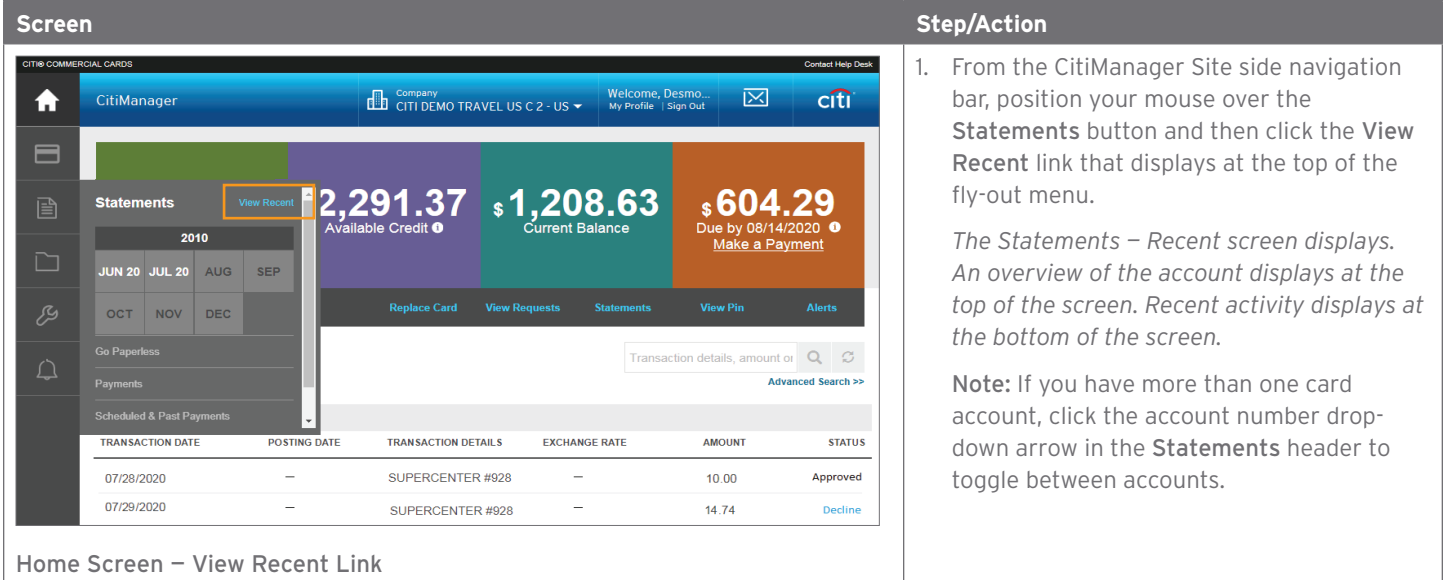

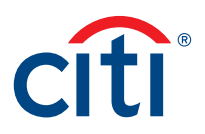

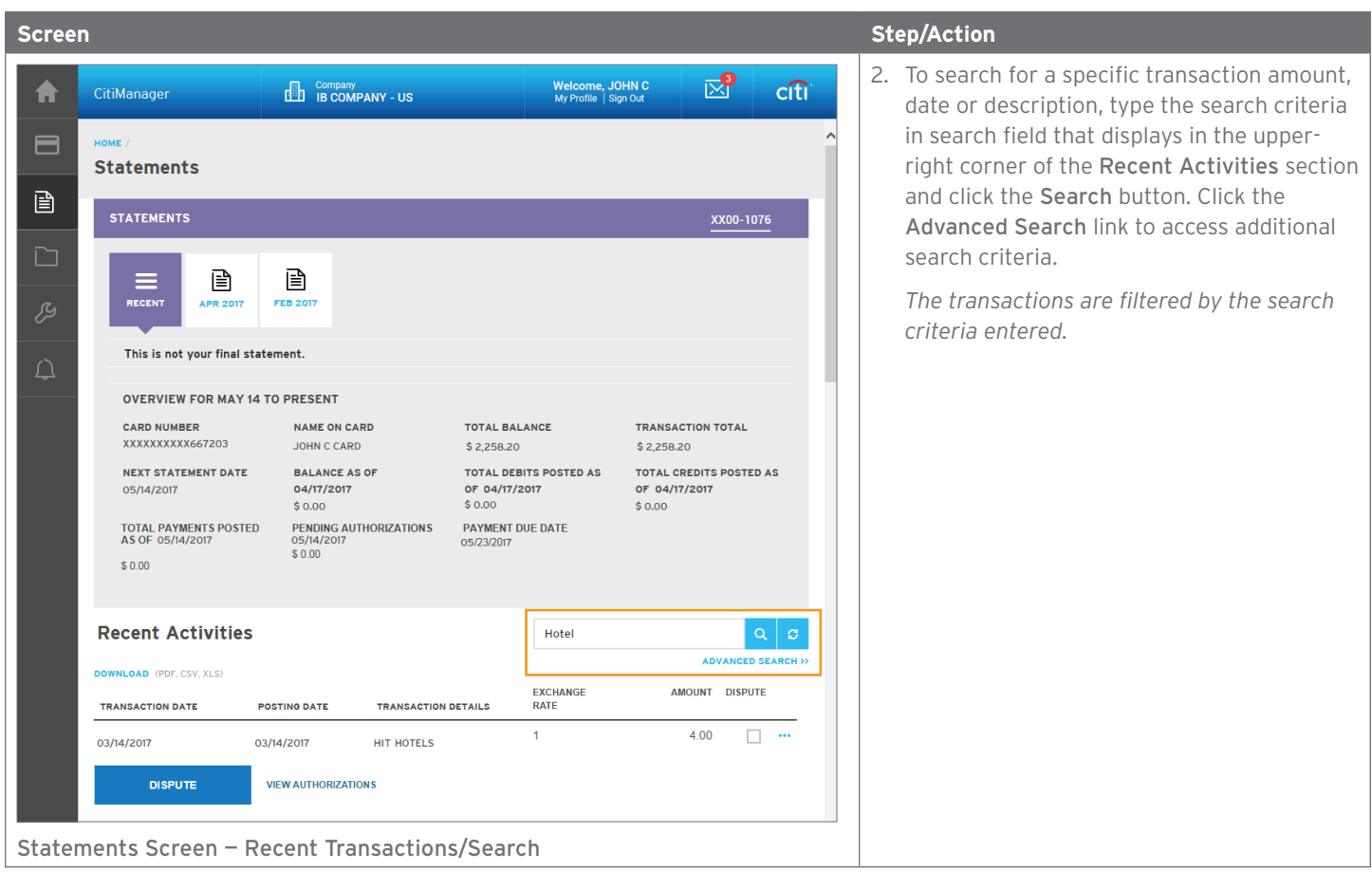

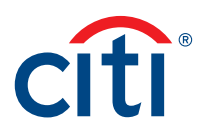

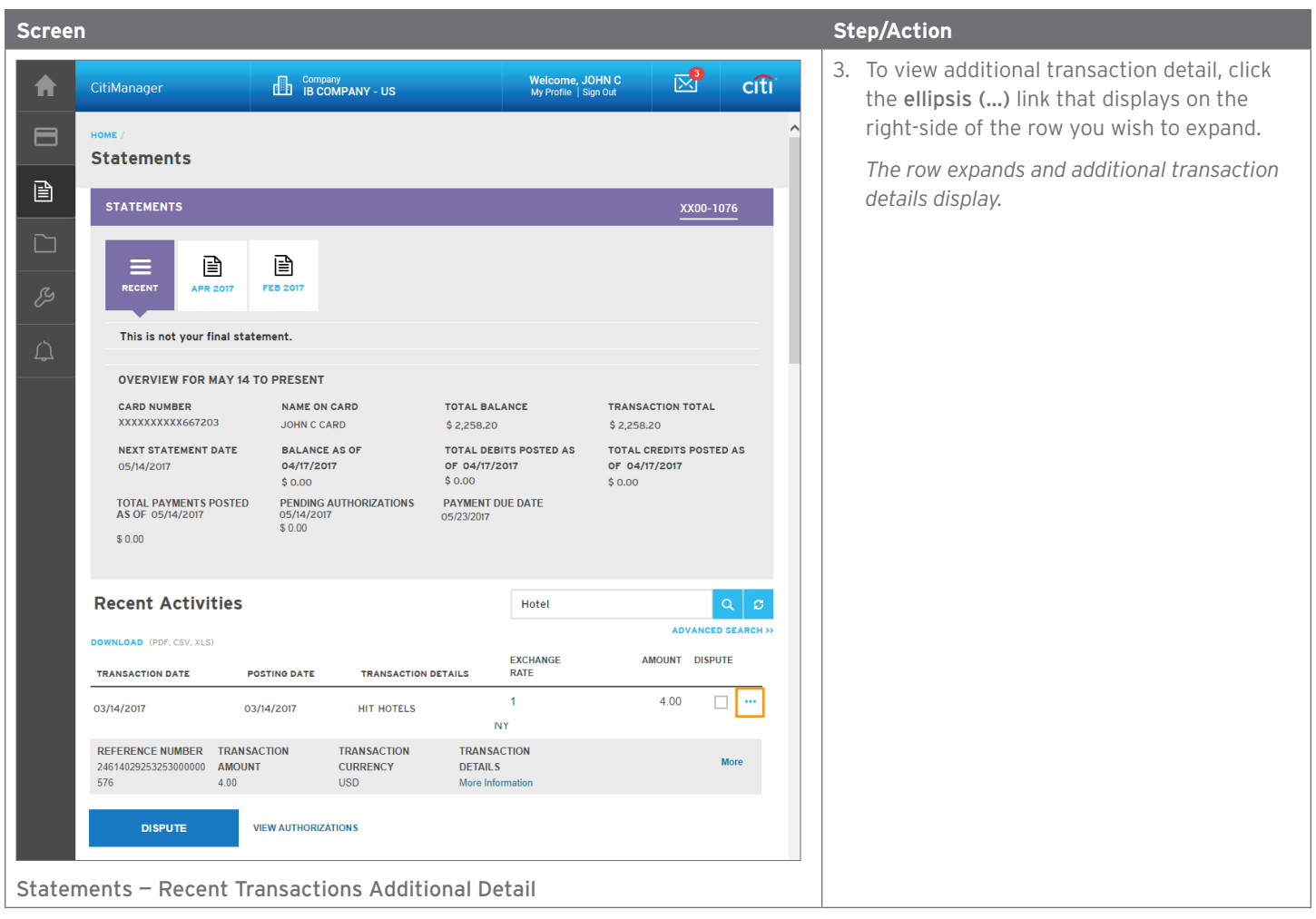

### **Step-by-Step Instructions**

#### To Download Recent Transactions

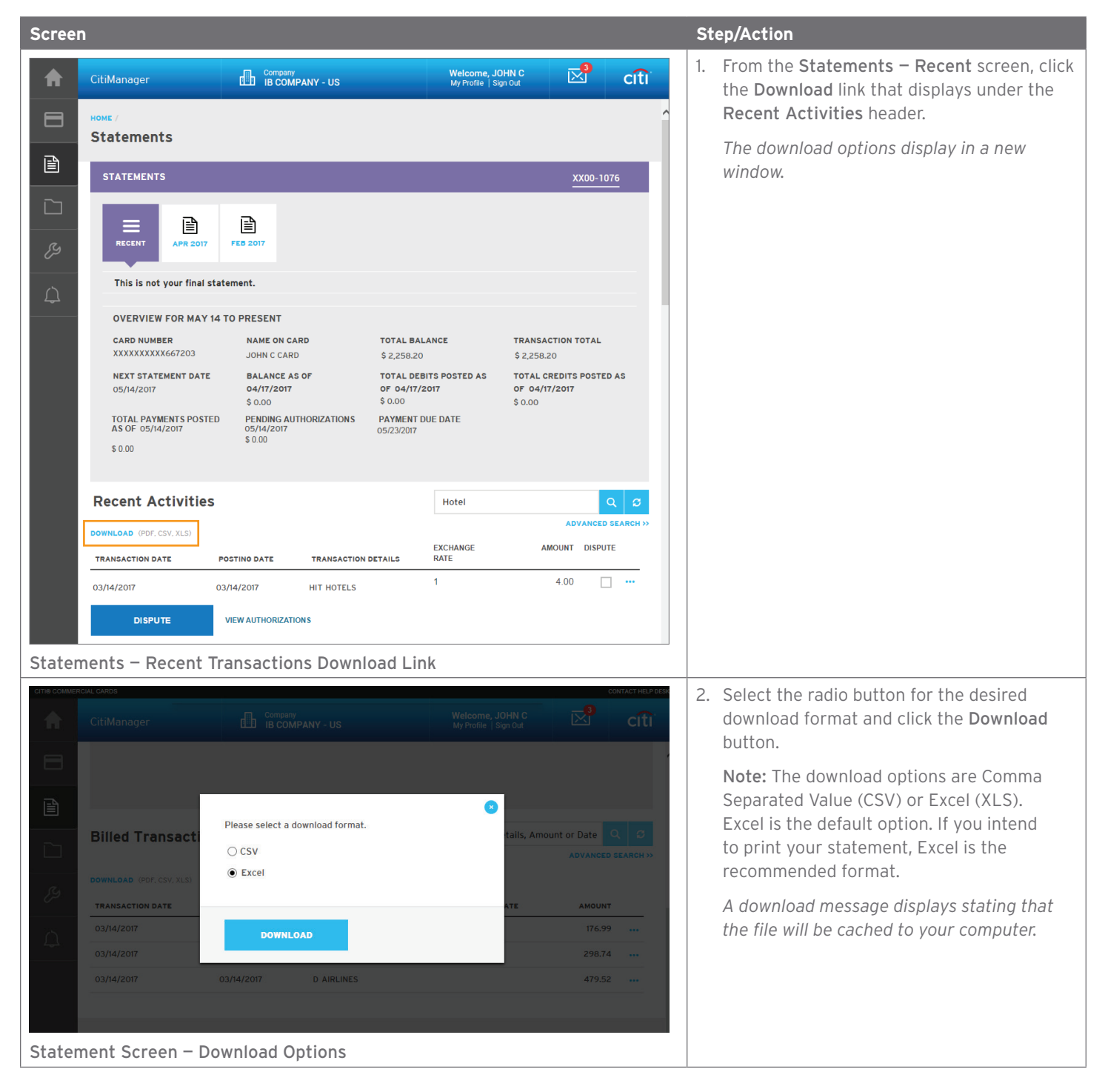

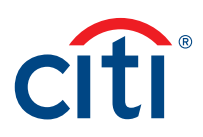

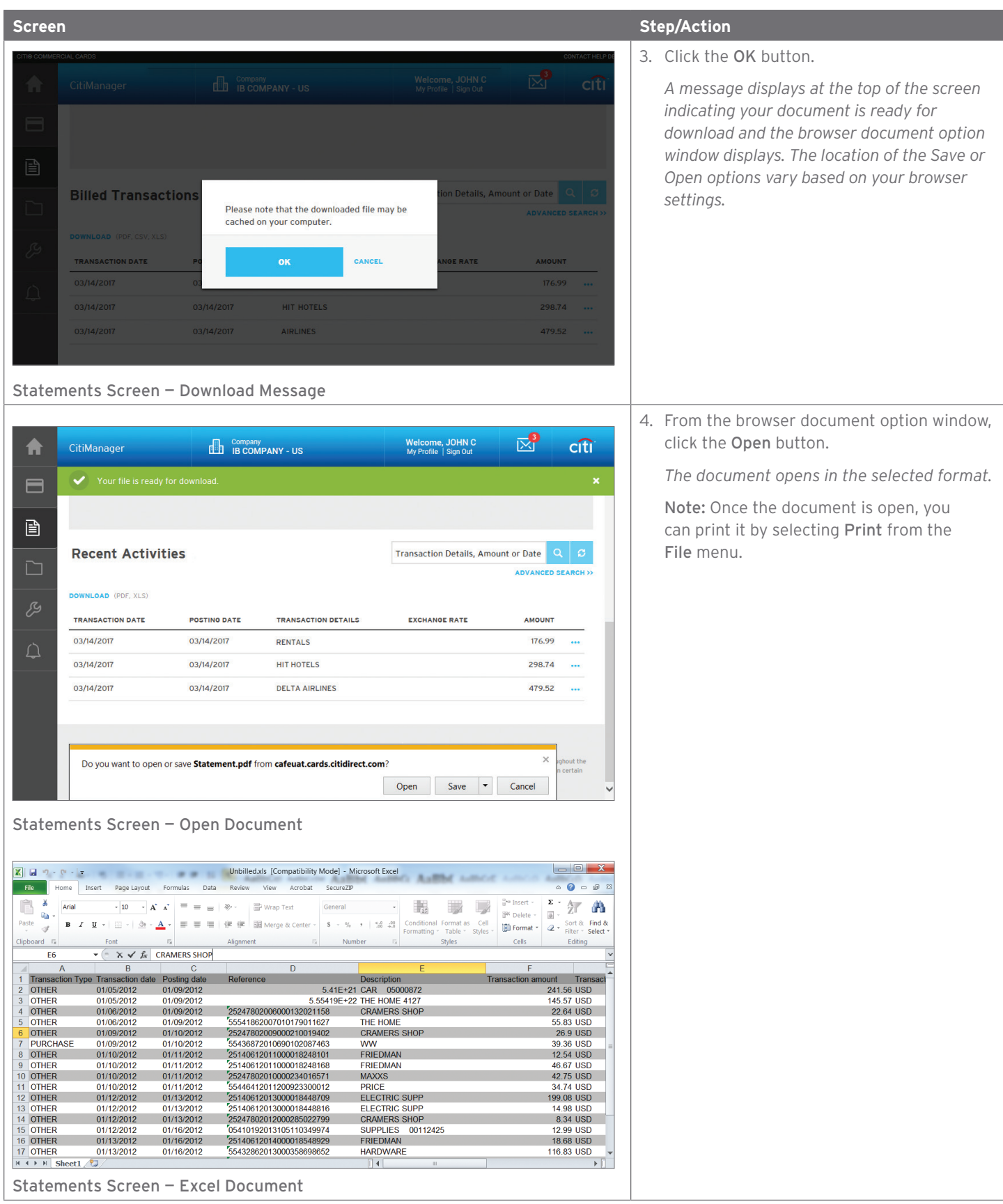

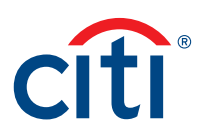

### <span id="page-35-0"></span>View and Download Statements

### **Key Concepts**

You can view either your current statement or a statement from the previous 72 statements. You can also view recent transactions that have not billed to your statement.

The Statements screen displays the following information:

- An account, balance and payment overview
- A list of transactions that have billed to your account
- Transaction details

From the Statements screen you can also download your statement and dispute a transaction. You can download transactions for individually or centrally billed accounts.

If you wish to print your statement, it's recommended you download it in PDF format. Once the PDF document is open, you can print it by selecting Print from the File menu.

#### **Step-by-Step Instructions**

### To View Statements and Transactions

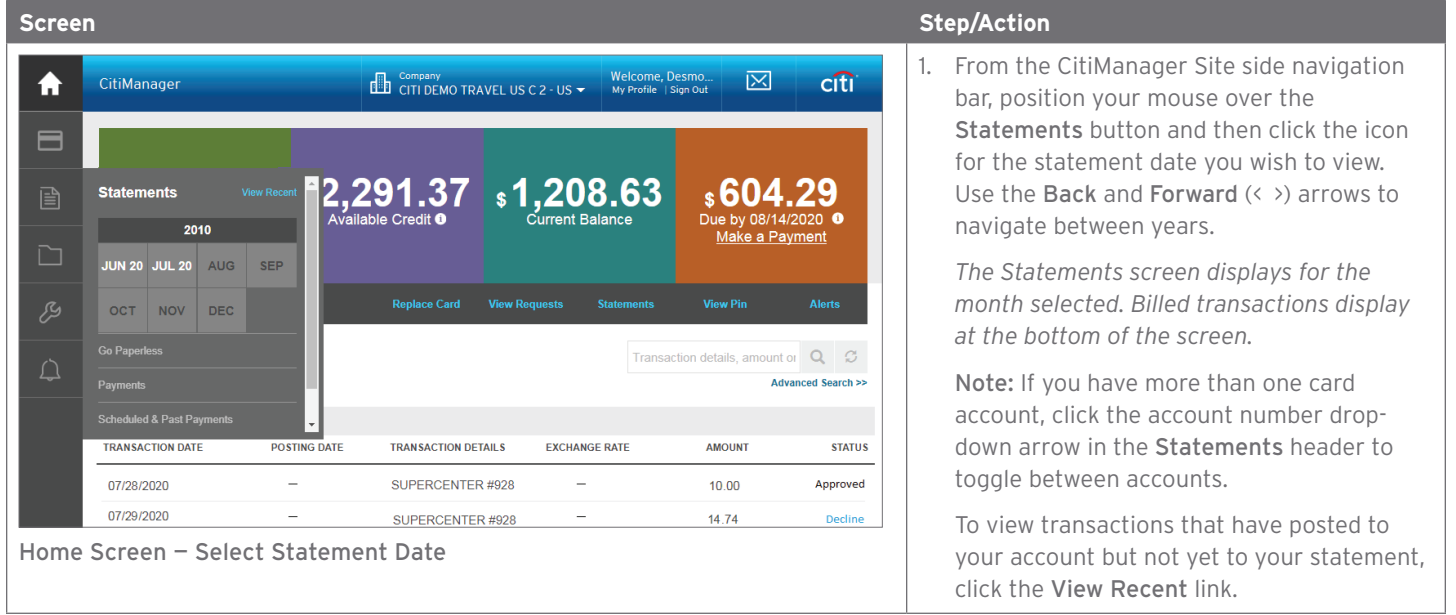

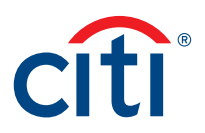

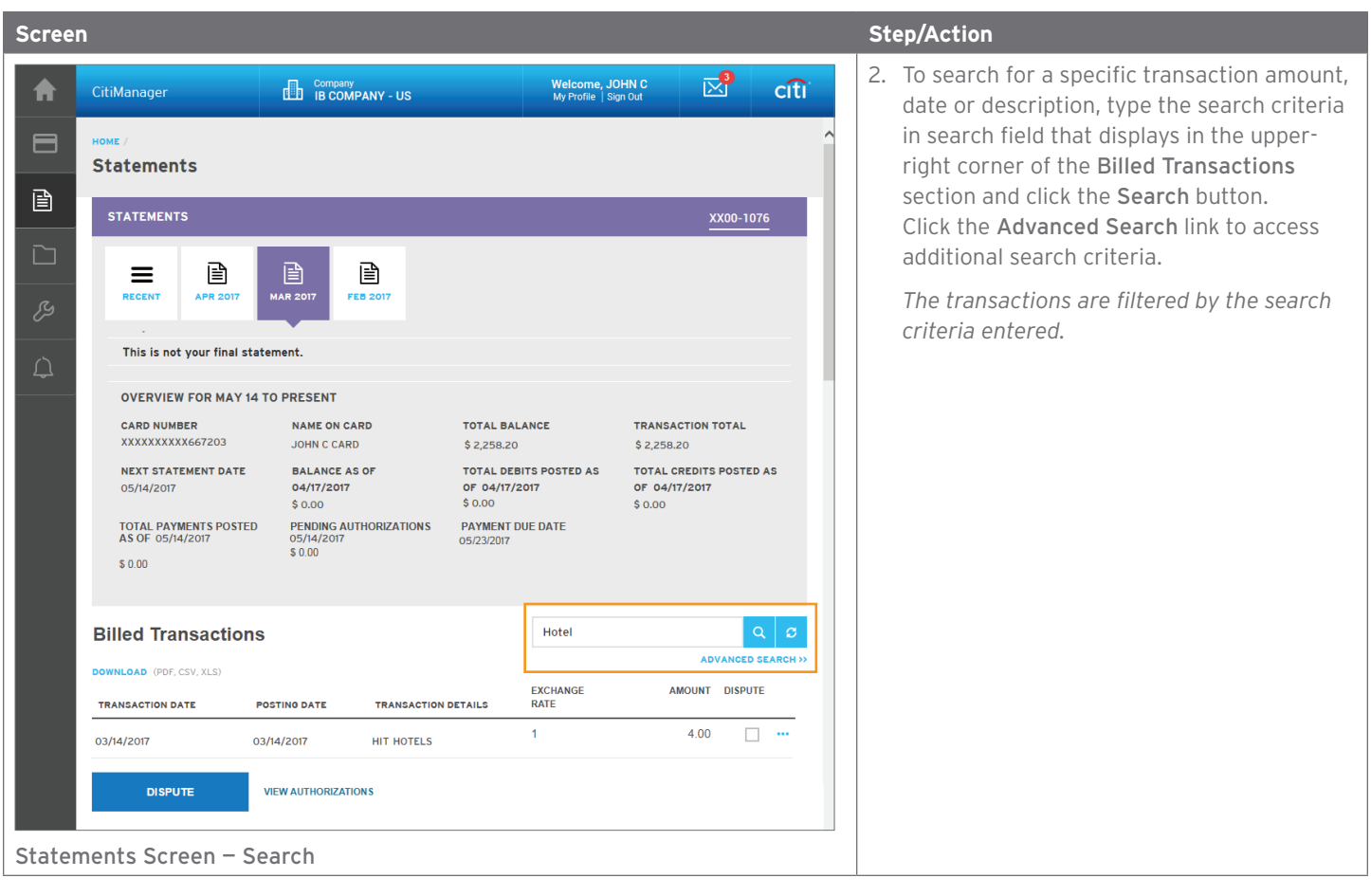

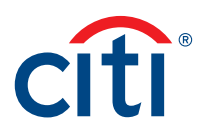

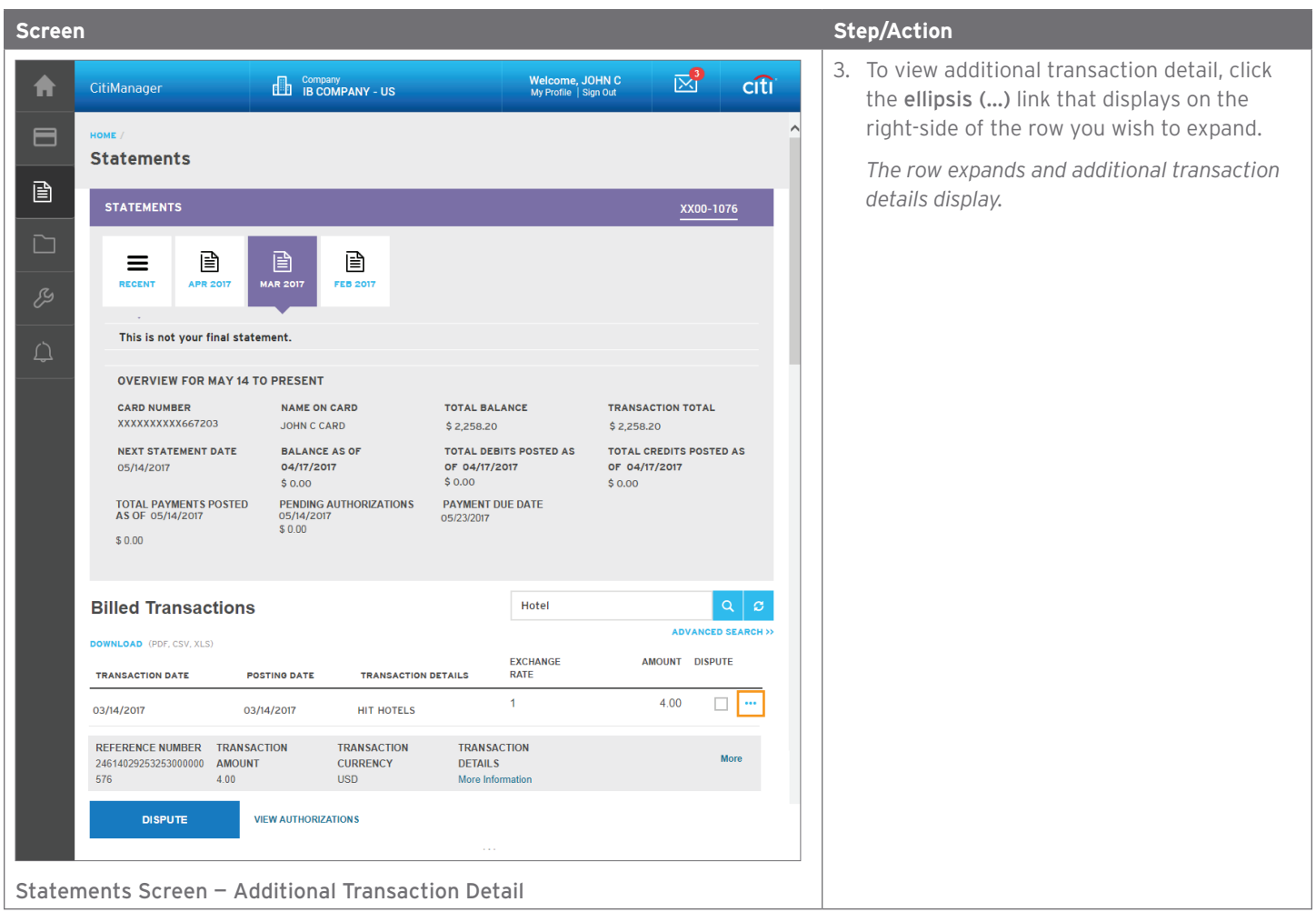

### **Step-by-Step Instructions**

### To Download Statements

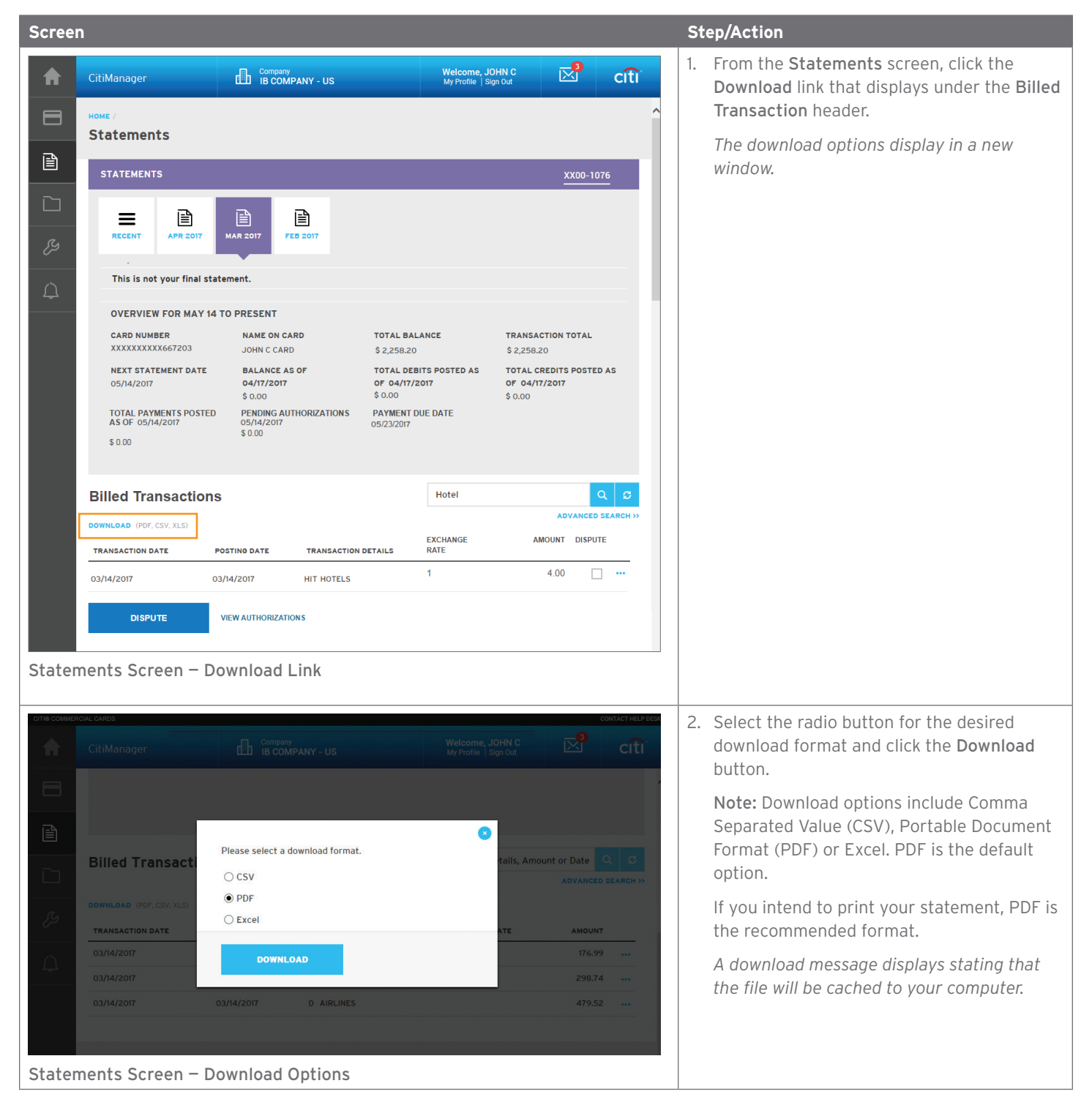

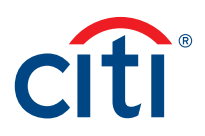

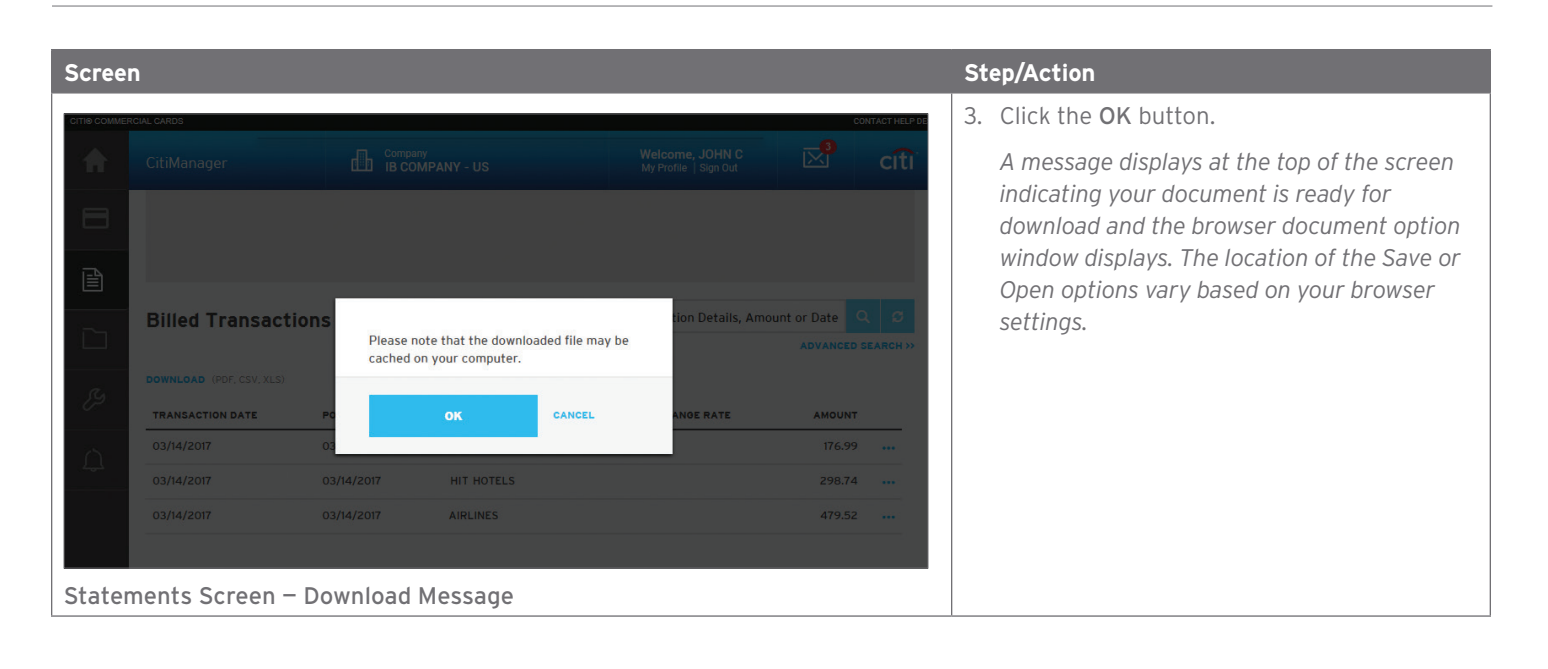

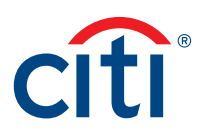

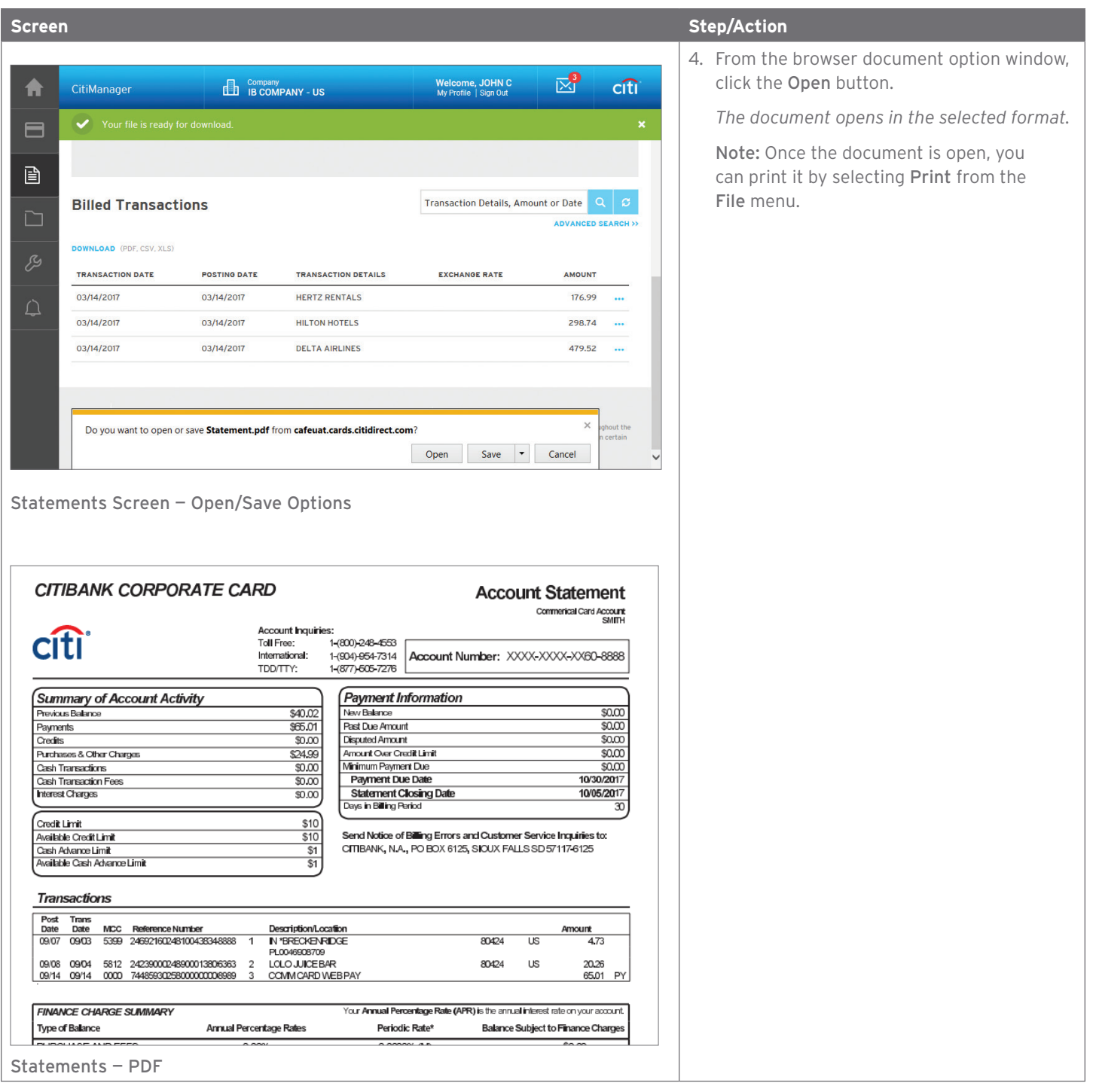

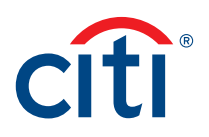

### <span id="page-41-0"></span>Make a Payment

### **Key Concepts**

If your agency/organization allows it, you can make an online payment. If paying from a Savings account and/or Credit Union, ensure your financial institution supports automated payments.

Before you can make a payment online you must enter your banking account information. The required information includes:

- Your bank routing number
- Your checking or savings account number

You may choose from the following payment amount options:

Payment requests received by 4:00 p.m. Eastern Time (ET) on a bank business day are posted to your Citibank Card account on the same day.

Payment requests received after 4:00 p.m. ET on a bank business day will post the next business day.

Business days are Monday through Friday, excluding federal holidays.

For additional information about viewing your payment history, refer to the View Scheduled and Past Payments (View Payment History) topic in this user guide.

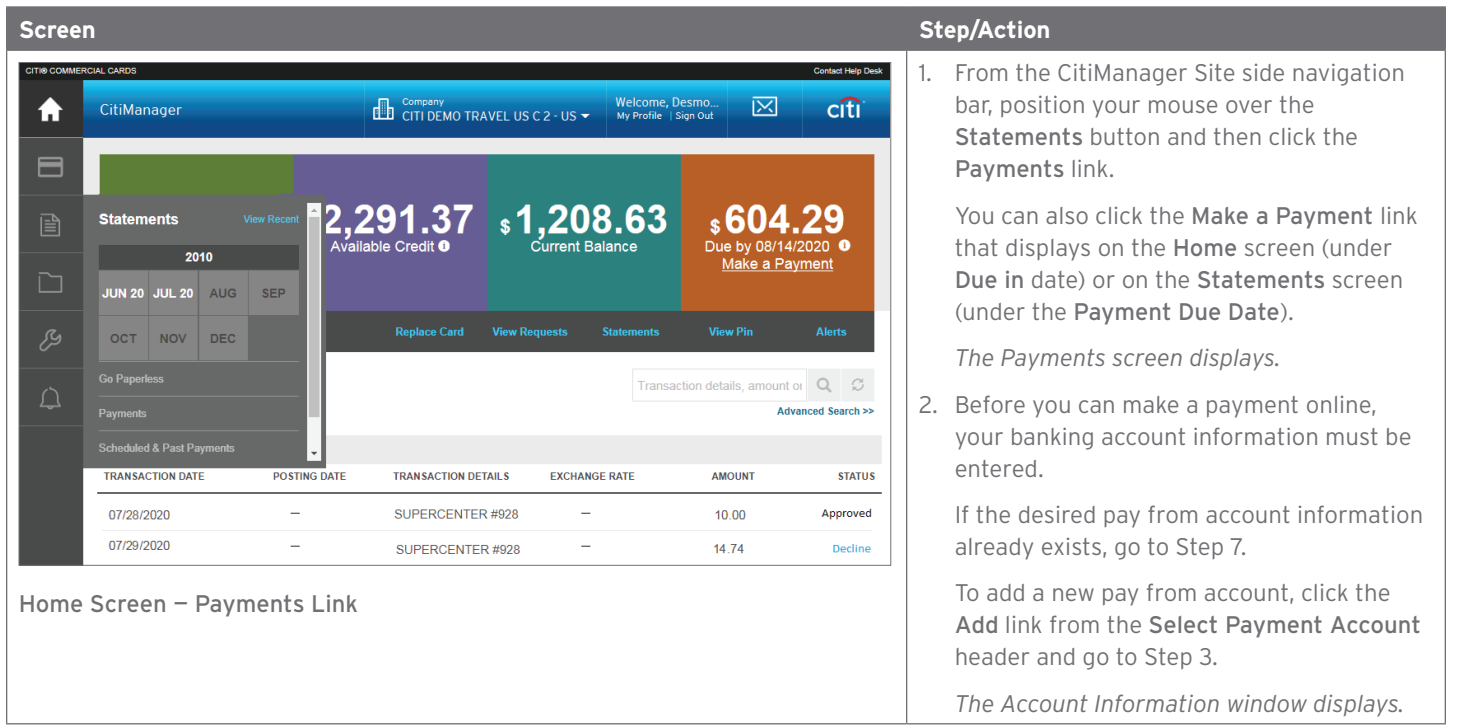

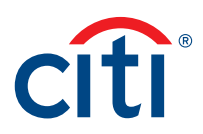

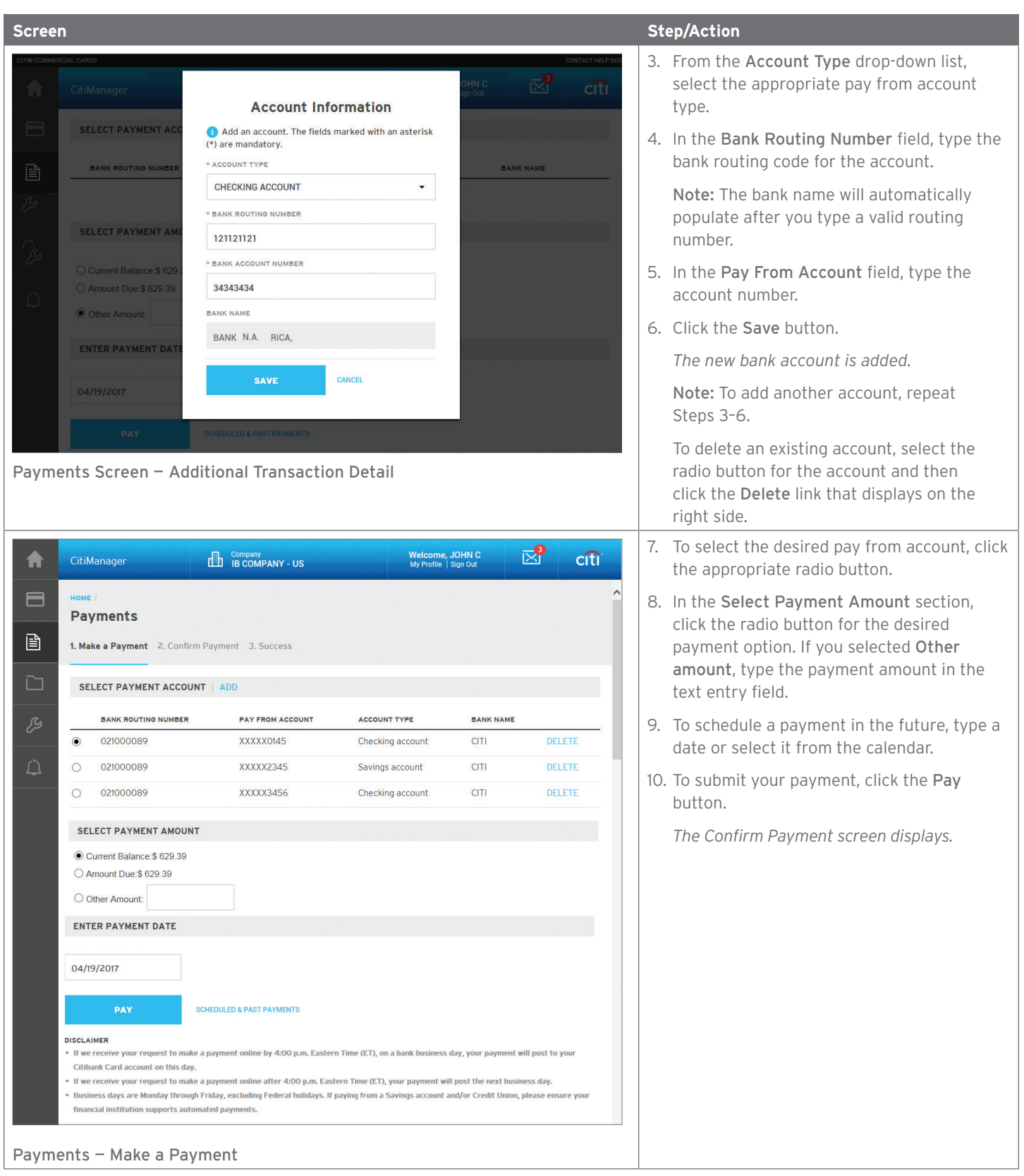

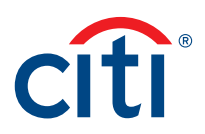

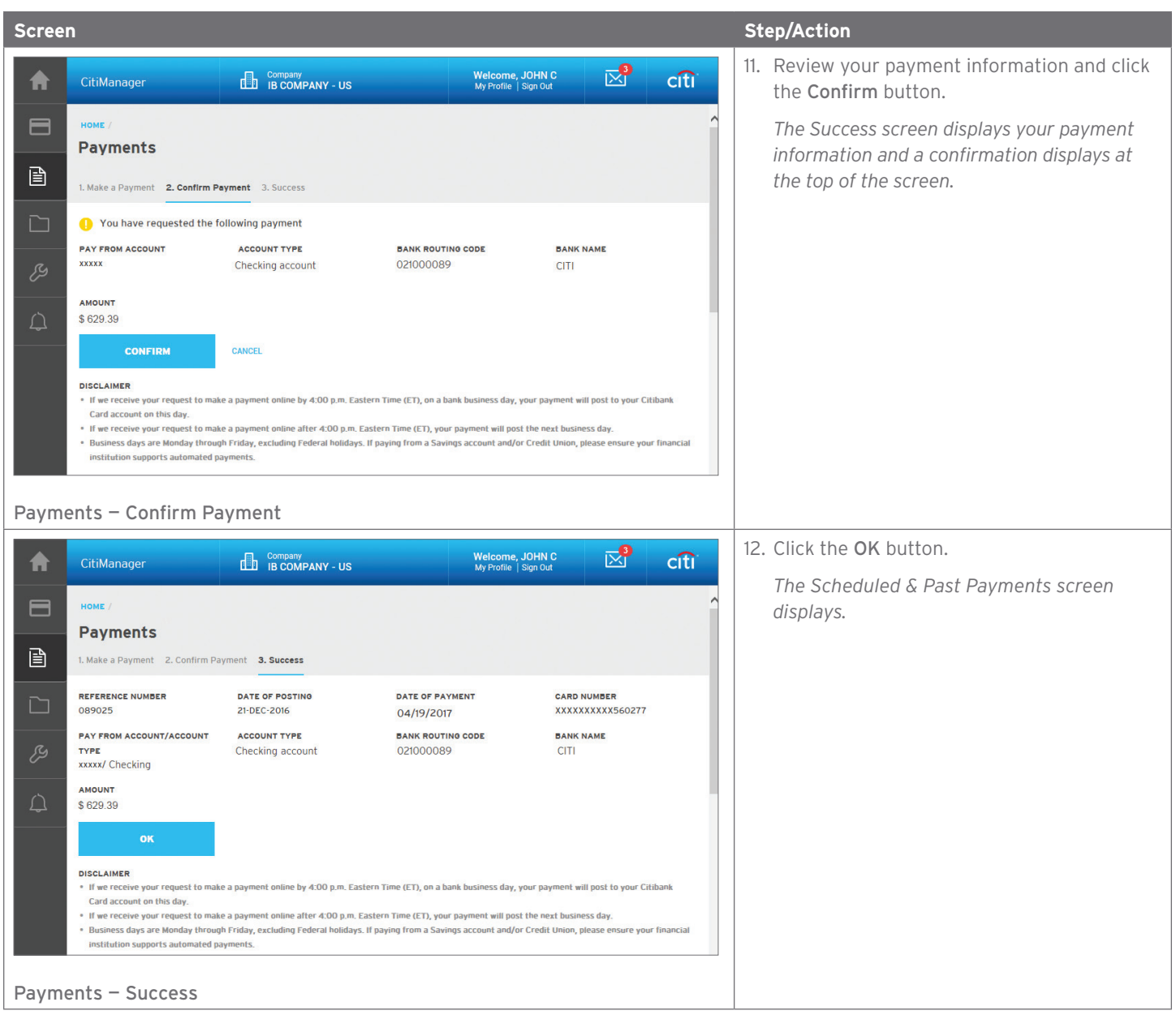

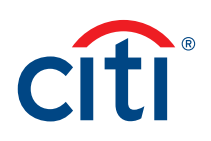

# <span id="page-44-0"></span>Alerts

# Manage Alert Subscriptions

# **Key Concepts**

As a Cardholder, you can set alerts so notifications are automatically sent via e-mail and/or to your mobile device when certain selected activity occurs on your account, for example, when statements are available and when payments are received.

There are two types of alerts to which you can subscribe:

- Transactional Alerts An alert is sent when a defined condition or threshold is met, for example an alert is triggered when a payment is received or when a defined percentage of your credit limit is met.
- Account Alerts An alert is sent when there are status changes to your account, for example when your address is changed or when your statement is available.

It is possible to enter up to five e-mail addresses and customize when you will receive your SMS alerts based on:

- Time zone
- Time of day
- Day of week

Once you have subscribed to mobile alerts in the CitiManager Site, you will receive a confirmation text message on your mobile device with a four-digit PIN. The four-digit PIN must be entered on the PIN confirmation number screen in the CitiManager Site. Once the PIN has been entered, the CitiManager Site will send another text to your mobile device confirming activation. The confirmation text message is sent any time you change or enter a new mobile phone number.

# On-Demand Mobile Alerts

In addition, once you have registered your mobile device number in the CitiManager Site, you have full access to on-demand mobile alerts. On-demand mobile alerts allow you to request and receive immediate information such as account balances, payment amounts and due dates. Refer to the Manage On-demand Mobile Alerts topic in CitiManager Cardholder User Guide for additional information.

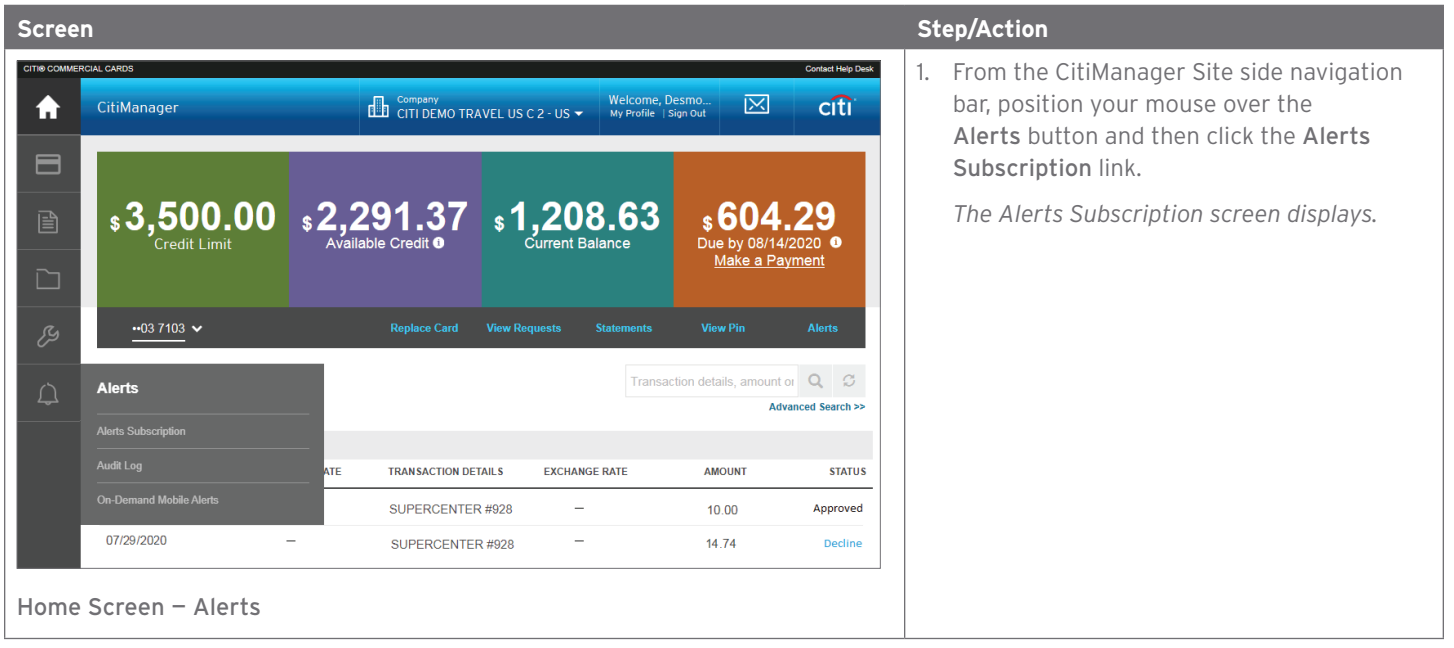

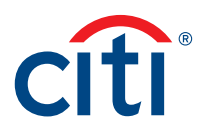

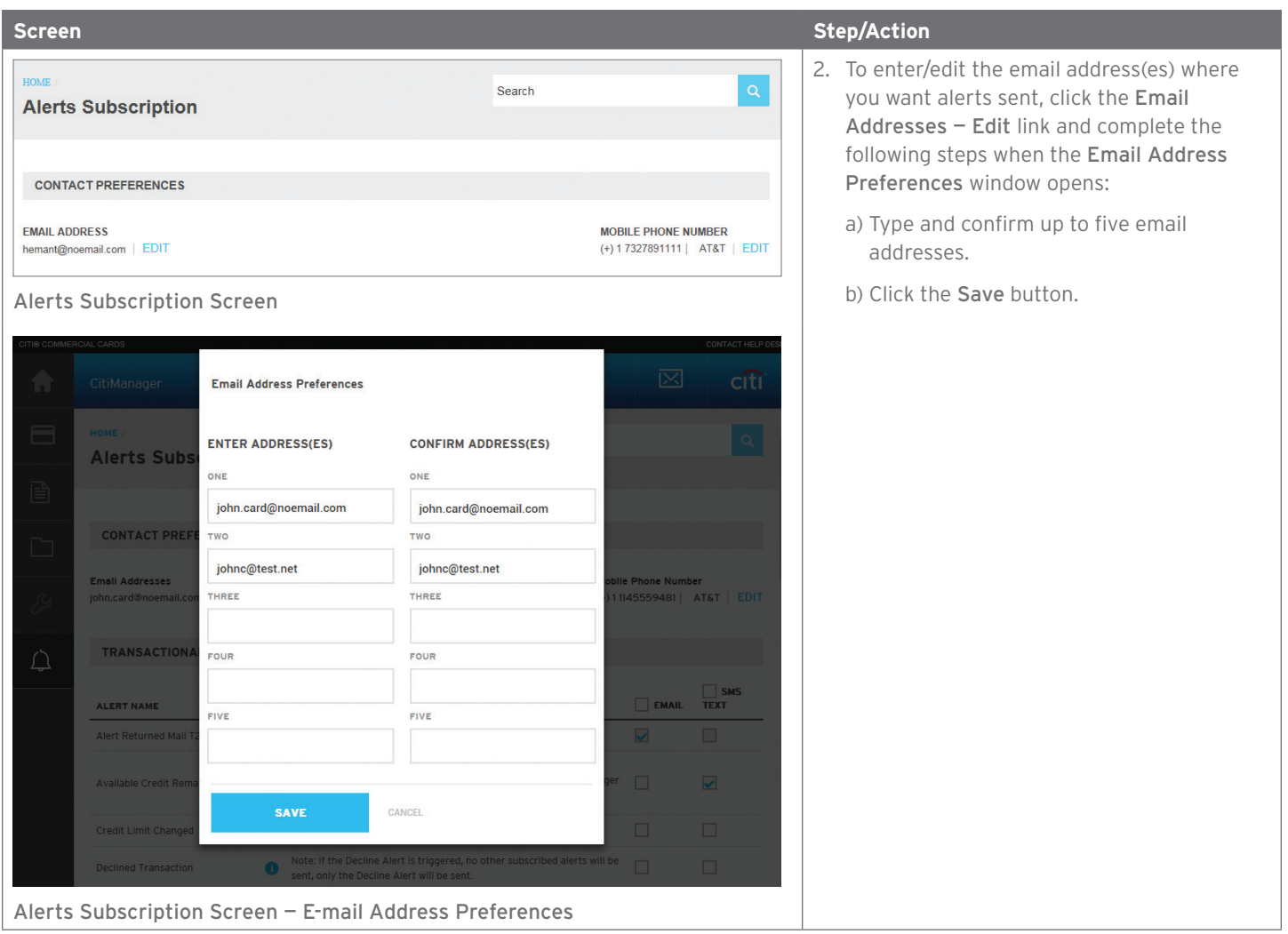

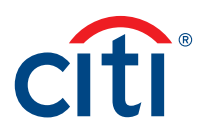

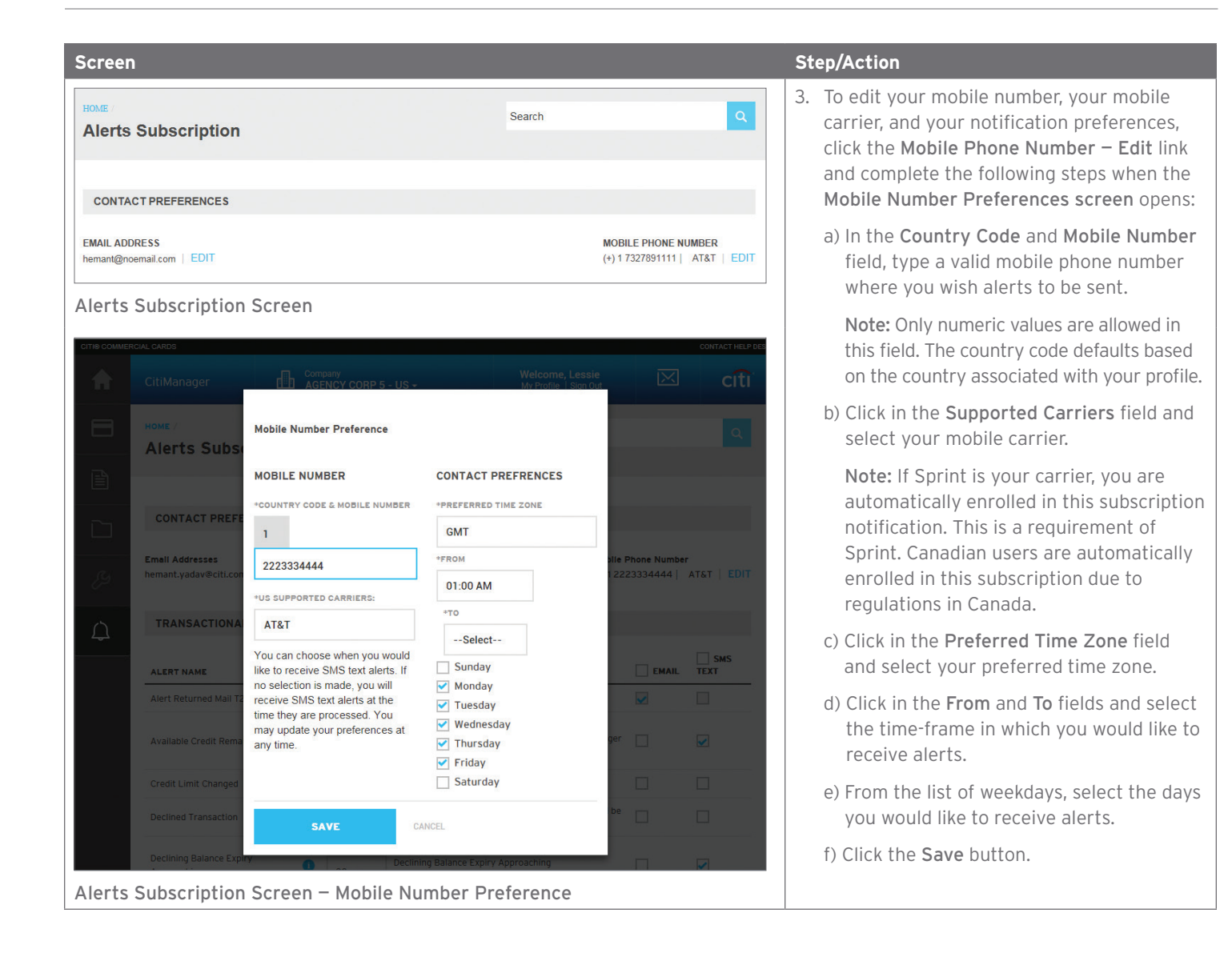

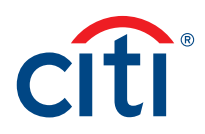

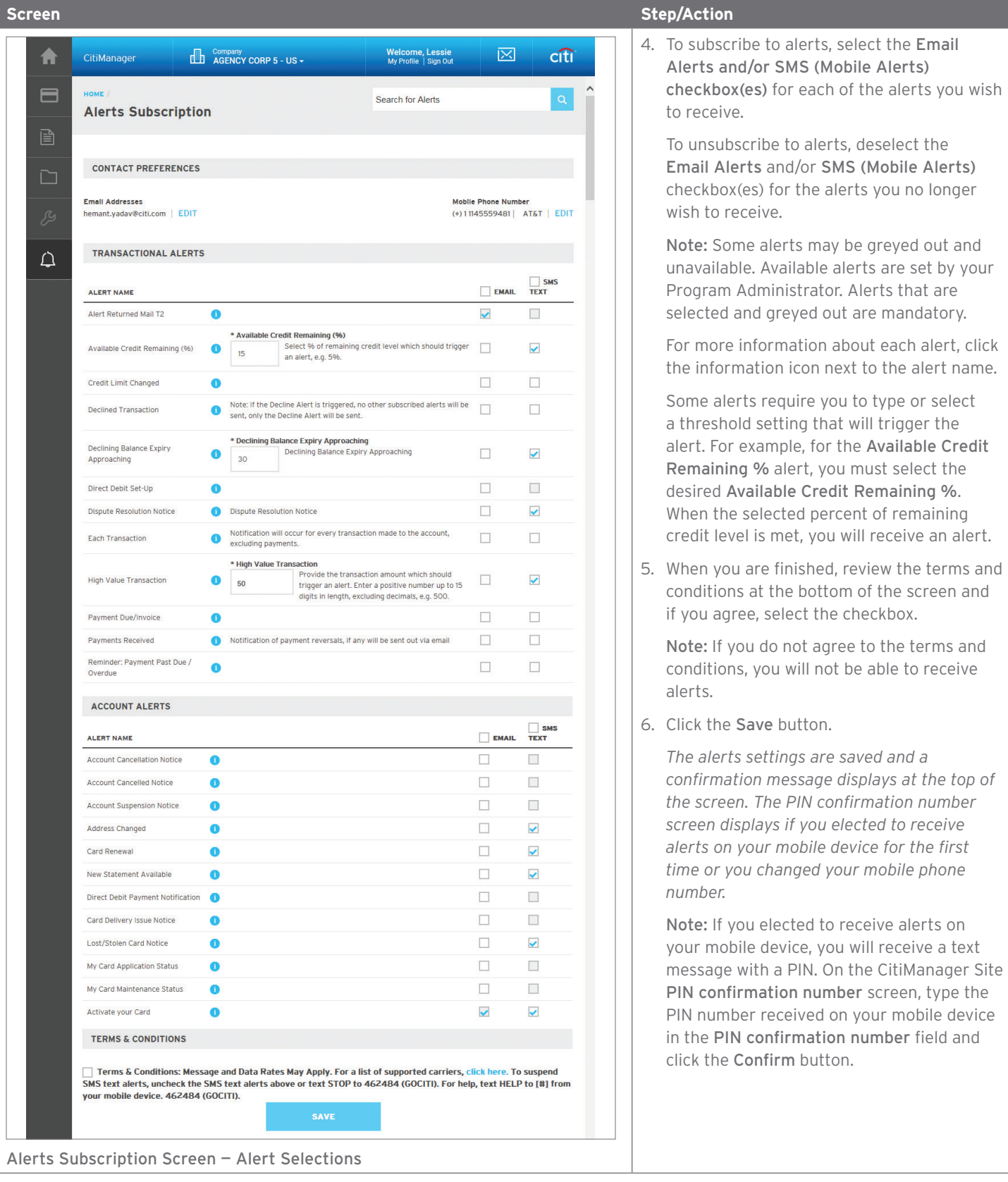

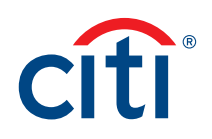

# <span id="page-48-0"></span>View PIN

### **Key Concepts**

During the activation process, you are prompted to set up a four-digit PIN that may be used at certain merchant terminals. In order to process your transaction, some merchants require that you enter the four-digit PIN as an additional layer of security.

You can view your PIN in the CitiManager site. If you would like to change your PIN, please contact Citi using the number on the back of your card.

To view your PIN in the CitiManager site, you are required to enter either a one-time passcode (OTP) or the CVV/CVC (security code) from the back of your card. The OTP option is only available if your mobile number/office numbers have been entered on your user profile. If your mobile number/office numbers have not been entered on your user profile, you are required to enter the CVV/CVC from the back of your card.

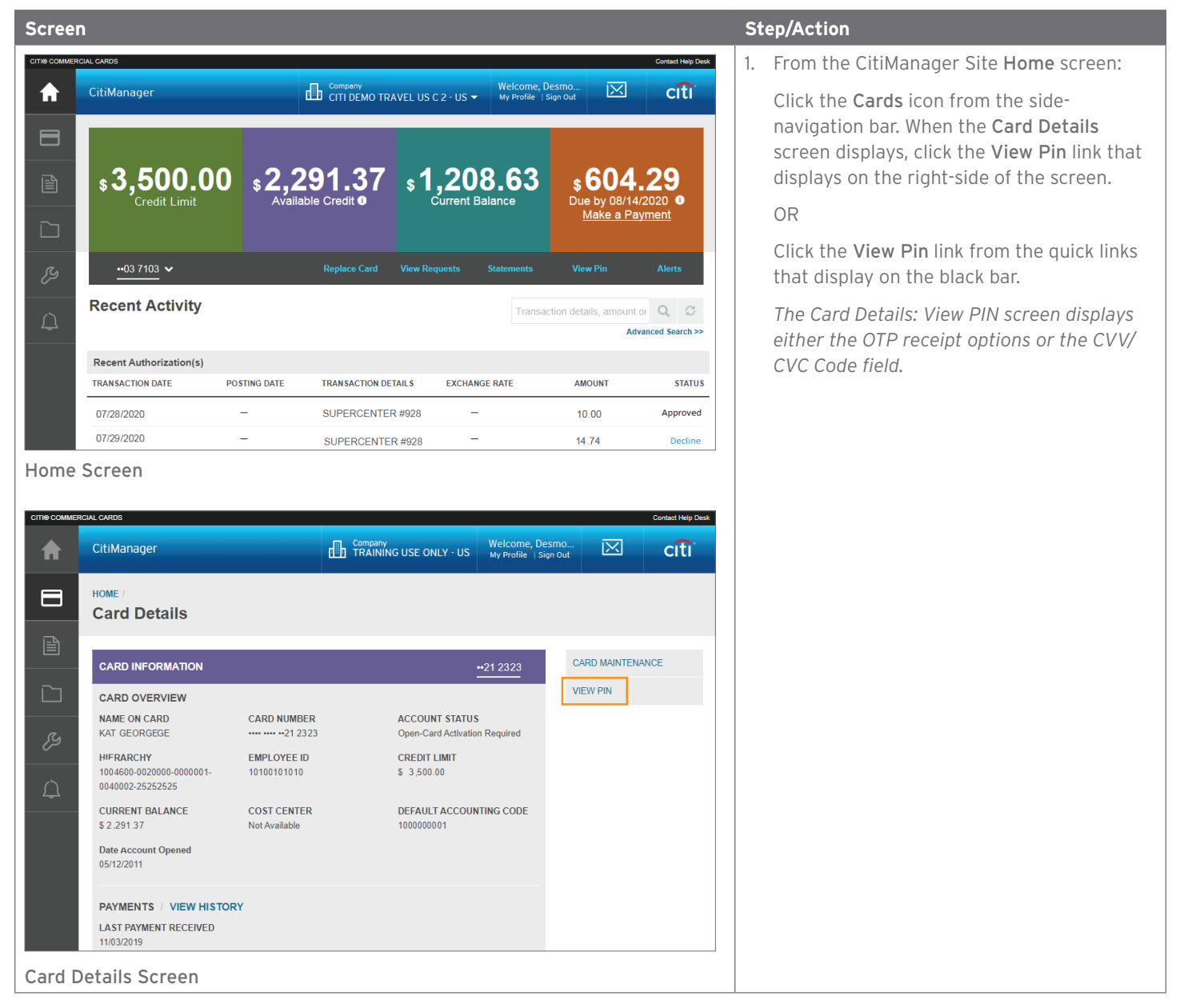

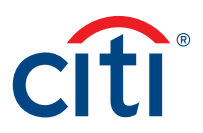

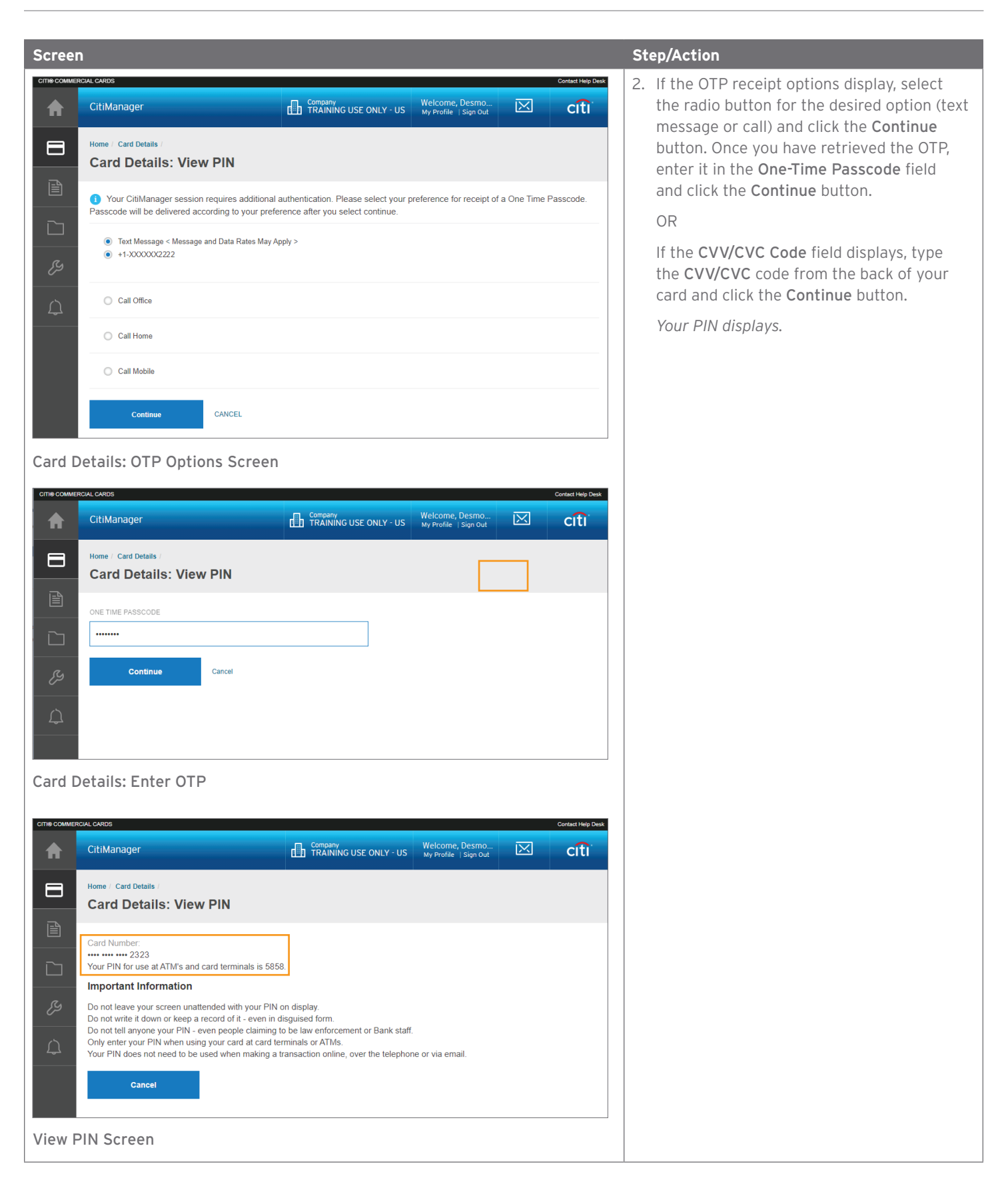

Treasury and Trade Solutions **citi.com/treasuryandtradesolutions**

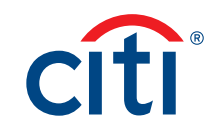